## **Einführung zu Internet Explorer**

Microsoft Internet Explorer bietet Ihnen einen schnellen und einfachen Zugang zum Web. Weitere Informationen zu den ersten Schritten mit Internet Explorer und eine Übersicht der Features finden Sie in der Internet Explorer-Hilfe.

Für jedes Objekt in diesem Dialogfeld steht Hilfe zur Verfügung. Klicken Sie oben im Dialogfeld auf        , und klicken Sie dann auf das Element, zu dem Sie Informationen wünschen.

Gibt an, ob grafische Bilder beim Anzeigen von Seiten mit eingeschlossen werden sollen.

Gelegentlich werden Seiten, die mehrere grafische Bilder enthalten, sehr langsam angezeigt. Wenn Sie Seiten schneller anzeigen möchten, vergewissern Sie sich, dass dieses Kontrollkästchen deaktiviert ist.

Wenn dieses Kontrollkästchen deaktiviert ist, können Sie dennoch ein einzelnes Bild anzeigen, indem Sie mit der rechten Maustaste auf das die Grafik repräsentierende Symbol und dann auf **Bild anzeigen** klicken.

Gibt an, ob Musik und andere Sounds wiedergegeben werden.

Manchmal werden Seiten, die Audioclips enthalten, sehr langsam angezeigt. Wenn Sie Seiten schneller anzeigen möchten, vergewissern Sie sich, dass dieses Kontrollkästchen deaktiviert ist.

Wenn RealNetworks RealAudio installiert ist oder ein Video abgespielt wird, werden einige Sounds möglicherweise auch dann wiedergegeben, wenn Sie dieses Kontrollkästchen deaktivieren.

Gibt an, ob Videoclips wiedergegeben werden, wenn Seiten angezeigt werden.

Manchmal werden Seiten, die Videoclips enthalten, sehr langsam angezeigt. Wenn Sie Seiten schneller anzeigen möchten, vergewissern Sie sich, dass dieses Kontrollkästchen deaktiviert ist.

Wenn dieses Kontrollkästchen deaktiviert ist, können Sie dennoch ein einzelnes Video wiedergeben, indem Sie mit der rechten Maustaste auf das das Video repräsentierende Symbol und dann auf **Bild anzeigen** klicken.

Gibt an, ob die von Ihnen ausgewählten Farben für die Anzeige von Text und Hintergrund verwendet werden.

Wenn dieses Kontrollkästchen deaktiviert ist, verwendet Internet Explorer die aktuellen Farbeinstellungen, die in der Systemsteuerung unter **Eigenschaften von Anzeige** festgelegt wurden.

Legt die Farbe fest, die Sie zum Anzeigen von Text und Hintergrund auf einer Seite verwenden möchten.

Um eine Farbe auszuwählen, klicken Sie auf das Feld und dann auf die gewünschte Farbe.

Wenn Sie auf **Farben von Windows verwenden** klicken, verwenden Webseiten, für die keine Farben festgelegt wurden, die von Ihnen für Windows ausgewählten Farben. Wenn Sie die vom Autor der Webseite festgelegten Farben überschreiben möchten, klicken Sie auf **Abbrechen** und dann auf die Schaltfläche **Eingabehilfen**.

Legt die Farben fest, die Sie für Links verwenden möchten, auf die Sie geklickt (die Sie besucht) oder nicht geklickt (die Sie nicht besucht) haben.

Um eine Farbe auszuwählen, klicken Sie auf das Feld und dann auf die gewünschte Farbe.

Gibt an, ob Sie möchten, dass Internet Explorer Symbolleisten mit Schaltflächen anzeigt, die den in Microsoft Office verwendeten ähnlich sind.

Klicken Sie hierauf, um die zum Anzeigen einer Webseite verwendeten Schriftarten zu ändern.

Klicken Sie hierauf, um den ausgewählten Zeichensatz als Standardzeichensatz festzulegen.

Listet die auf Ihrem Computer installierten Zeichensätze auf. Nachdem Sie einen Zeichensatz ausgewählt haben, können Sie die Schriftart ändern.

Legt die Schriftart fest, die zum Anzeigen von formatiertem Text auf Webseiten verwendet wird.

Legt die Schriftart fest, die zum Anzeigen von unformatiertem Text auf Webseiten verwendet wird.

Gibt an, dass Sie den Zeichensatz Ihres Standard-MIME (Multipurpose Internet Mail Extensions)-Typs für den ausgewählten Standardzeichensatz auswählen können. Klicken Sie in der Liste auf den Zeichensatz, den Sie verwenden möchten.

Gibt an, ob die Verbindung zum Internet unter Verwendung der von Ihnen festgelegten DFÜ-Netzwerkverbindung hergestellt werden soll.

Wenn diese Option ausgewählt ist, wird eine Meldung angezeigt, wenn Sie eine Internetsite anzuzeigen versuchen, jedoch bislang keine Verbindung hergestellt haben. Sie können die Internetverbindung dann unmittelbar von dem Meldungsfenster aus herstellen.

Anmerkung Diese Option ist nur dann verfügbar, wenn Sie DFÜ-Netzwerk installiert haben. Um es zu installieren, doppelklicken Sie in der Systemsteuerung auf **Software**, doppelklicken Sie auf die Registerkarte **Windows-Setup**, doppelklicken Sie auf **Verbindungen**, und klicken Sie dann auf **DFÜ-Netzwerk**.

Klicken Sie hierauf, um Telefonnummer, Modem und andere erweiterte Einstellungen (wie beispielsweise TCP/IP-Protokollinformationen) für diese DFÜ-Netzwerkverbindung zu ändern.

Klicken Sie hierauf, um die Einstellungen für Verbindungsversuche und Trennen der Verbindung zu ändern.

Klicken Sie hierauf, um eine neue DFÜ-Netzwerkverbindung unter Verwendung des Assistenten für das Erstellen einer neuen Verbindung zu erstellen.

Klicken Sie hierauf, um die ausgewählte Verbindung als Ihre Standard-DFÜ-Netzwerkverbindung festzulegen.

Gibt an, ob Sie die Verbindung zum Internet trennen möchten, wenn Sie Ihren Computer für die angegebene Zeit nicht aktiv verwendet haben. Sie können eine Zahl eingeben oder auf die Pfeile klicken, um die Anzahl von Minuten auszuwählen.

Verwenden Sie diese Option, um bei den Gebühren für die Internetverbindung Geld zu sparen (wenn Ihr Dienstanbieter stündliche Gebühren erhebt).

Wenn dieses Kontrollkästchen deaktiviert ist, müssen Sie die Internetverbindung manuell trennen, indem Sie im Fenster **Verbunden mit** auf die Schaltfläche **Trennen** klicken.

Gibt an, ob Internet Explorer Sie zur Eingabe Ihrer Kennwortinformationen auffordert, bevor Sie wählen.

Gibt an, dass die Verbindung zum Internet über einen Proxyserver hergestellt wird, wobei die von Ihnen angegebenen Einstellungen verwendet werden.

Ein Proxyserver dient als Sicherheitsbarriere zwischen Ihrem internen Netzwerk (Intranet) und dem Internet, indem er andere Personen im Internet am Zugriff auf vertrauliche Informationen in Ihrem internen Netzwerk oder auf Ihrem Computer hindert.

Gibt an, dass die Einstellungen des Proxyservers oder die Einstellungen der automatischen Konfiguration erkannt werden, die zum Herstellen einer Internetverbindung und zum Anpassen von Internet Explorer verwendet werden.

Ein Proxyserver dient als Sicherheitsbarriere zwischen Ihrem internen Netzwerk (Intranet) und dem Internet, indem er andere Personen im Internet am Zugriff auf vertrauliche Informationen in Ihrem internen Netzwerk oder auf Ihrem Computer hindert.

Gibt an, dass die Konfigurationseinstellungen in einer Datei enthalten sind, die Ihr Systemadministrator bereitstellt.

Gibt an, dass die Verbindung zum Internet ohne Verwendung eines Proxyservers hergestellt wird.

Ein Proxyserver dient als Sicherheitsbarriere zwischen Ihrem internen Netzwerk (Intranet) und dem Internet, indem er andere Personen im Internet am Zugriff auf vertrauliche Informationen in Ihrem internen Netzwerk oder auf Ihrem Computer hindert.

Klicken Sie hierauf, um die Proxyserver-Einstellungen für Ihre LAN-Verbindung festzulegen.

Klicken Sie hierauf, um Ihre Proxyserver-Einstellungen für einzelne Protokolle anzugeben und Webadressen aufzulisten, die kein Protokoll benötigen.

Stellt ein Feld zur Eingabe von Adresse und Anschlussnummer des Proxyservers bereit, den Sie für den Zugriff auf das Internet über die Protokolle HTTP, Secure, FTP, Gopher und Socks verwenden möchten.

Gibt an, ob Sie denselben Proxyserver für den Internetzugriff unter Verwendung sämtlicher Protokolle verwenden möchten.

Wenn Sie nur einen Proxyserver verwenden, vergewissern Sie sich, dass dieses Kontrollkästchen aktiviert ist.

Stellt Ihnen Raum zur Verfügung, in den Sie die Webadressen eingeben können, auf die nicht über den Proxyserver zugegriffen werden muss.

Wenn Sie eine Verbindung zu einem Computer in Ihrem Intranet herstellen möchten, stellen Sie sicher, dass Sie dessen Adresse in diesem Feld eingeben. Wenn ein Computer beispielsweise Peter1 heißt, geben Sie dem Feld **Peter1** ein.

Sie können Platzhalter verwenden, um Domänen- und Hostnamen oder Adressen zuzuordnen - beispielsweise www.\*.com; 128.\*; \*.meinegruppe.\*; \*x\* usw.

Gibt an, ob Sie den Proxyserver für alle lokalen (Intranet-) Adressen verwenden möchten. Da ein Proxyserver als Sicherheitsbarriere zwischen Ihrem internen Netzwerk (Intranet) und dem Internet fungiert, benötigen Sie möglicherweise spezielle Berechtigungen von Ihrem Systemadministrator, um über einen Proxyserver auf Webseiten zuzugreifen. Der Zugriff auf lokale Adressen ist möglicherweise leichter und schneller, wenn Sie den Proxyserver nicht verwenden.

Zeigt die Internetadresse der Seite an, die aktuell als Ihre Homepage (Startseite) festgelegt ist.

Die Startseite ist die Seite, die bei jedem Start von Internet Explorer angezeigt wird. Sie können jederzeit zur Startseite zurückkehren, indem Sie in der Symbolleiste auf die Schaltfläche **Startseite** klicken.

Legt die aktuelle Seite als Startseite fest.

Verwendet die Startseite, die bei der ersten Installation von Internet Explorer eingestellt wurde.

Legt die Anzahl der Tage fest, innerhalb derer Internet Explorer die von Ihnen angezeigten Seiten in der Verlaufsliste speichert.

Internet Explorer erstellt Verknüpfungen zu Seiten, die Sie in dieser und in vorausgegangenen Browsingsitzungen angezeigt haben. Wenn der Speicherplatz auf Ihrer Festplatte knapp ist, möchten Sie diesen Wert möglicherweise verringern.

Leert den Ordner **Verlauf**. In diesem Ordner werden Verknüpfungen zu den Seiten gespeichert, die Sie in dieser und in vorausgegangenen Browsingsitzungen angezeigt haben.
Legt das Internet-E-Mail-Programm fest, das Sie mit Internet Explorer verwenden möchten.

Legt das Internet-Newsreader-Programm fest, das Sie mit Internet Explorer verwenden möchten.

Gibt an, ob Internet Explorer Ihr Standard-Internetbrowser bleiben soll, auch wenn Sie zusätzliche Internetbrowsersoftware installieren.

Wenn dieses Kontrollkästchen aktiviert ist, überprüft Internet Explorer bei jedem Start, ob er weiterhin als Standard-Internetbrowser registriert ist. Wenn ein anderes Programm als Standardbrowser registriert ist, fragt Internet Explorer, ob Sie Internet Explorer wieder als Ihren Standardbrowser verwenden möchten.

Klicken Sie hierauf, um den Inhaltsratgeber zu starten oder zu beenden. Diese Funktion ist nützlich, wenn Sie Kinder haben und kontrollieren möchten, welche Inhalte diese im Internet anzeigen können.

Klicken Sie hierauf, um die Inhaltsratgeber-Filter für Internetsites zu bearbeiten.

Klicken Sie hierauf, um die persönlichen Sicherheitszertifikate anzuzeigen, die Sie auf diesem Computer installiert haben. Diese Zertifikate werden nur in Verbindung mit Clientauthentifizierungsservern verwendet, die persönliche Zertifikate erfordern.

Klicken Sie hierauf, um sichere Websites zum Senden ihrer Sicherheitszertifikate zu zwingen, bevor Sie diesen Informationen senden. Sichere Websites senden Internet Explorer ein Zertifikat, das bestimmte Informationen über die Sicherheit dieser Site enthält. Zertifikate werden an eine bestimmte Organisation für einen bestimmten Zeitraum ausgegeben. Internet Explorer verifiziert die in dem Zertifikat gespeicherte Internetadresse und überprüft, ob das aktuelle Datum vor dem Gültigkeitsdatum liegt. Wenn ein Problem auftritt, kann Internet Explorer eine Warnung anzeigen. Das Anzeigen von Informationen birgt so gut wie niemals ein Sicherheitsrisiko, das Senden von Informationen, z. B. Ihre Kreditkartennummer, jedoch häufig. Deshalb möchten Sie möglicherweise die Warnungen beim Anzeigen von Webseiten deaktivieren, sie beim Senden von Informationen jedoch beibehalten.

Klicken Sie hierauf, um die Zertifikatsherausgeber in Internet Explorer anzuzeigen.

Gibt an, ob Internet Explorer aktive Inhalte automatisch auf Ihren Computer überträgt. Dies schließt Animationen, Multimediadateien und anderes ein.

Listet die auf Ihrem Computer installierten Sicherheitszertifikate auf.

Zeigt detaillierte Informationen über das ausgewählte Sicherheitszertifikat an.

Löscht das ausgewählte Sicherheitszertifikat. Dies möchten Sie möglicherweise tun, wenn das Sicherheitszertifikat veraltet oder die Website nicht mehr gültig ist.

Gibt an, ob sichere Informationen in Ihrem Ordner für temporäre Internetdateien gespeichert werden. Die ist nützlich, wenn Sie Internet Explorer von einem freigegebenen Computer aus verwenden und nicht möchten, dass andere Personen Zugriff auf Ihre sicheren Informationen haben. Zum Beispiel werden alle Informationen, die Sie mit sicheren (https-) Websites austauschen, wie Kennwörter oder Kreditkarteninformationen, in diesem Ordner gespeichert. Diese Informationen können verschlüsselt werden, um ein nichtautorisiertes Anzeigen zu verhindern.

Gibt an, ob Sie sichere Informationen über SSL2 (Secured Sockets Layer Level 2), das Standardprotokoll für sichere Übertragungen, senden und empfangen möchten. Alle sicheren Websites unterstützen dieses Protokoll. Gibt an, ob Sie sichere Informationen über SSL3 (Secure Sockets Layer Level 3), ein Protokoll, das sicherer als SSL2 sein soll, senden und empfangen möchten. Beachten Sie, dass einige Websites dieses Protokoll möglicherweise nicht unterstützen.

Gibt an, dass Sie sichere Informationen über PCT (Private Communications Technology), ein von Microsoft entwickeltes Protokoll, das deutlich sicherer als SSL2 ist, senden und empfangen möchten. Beachten Sie, dass einige Websites dieses Protokoll möglicherweise nicht unterstützen.

Gibt an, dass Ihnen alle potentiellen Sicherheitsprobleme in Zusammenhang mit einer Website gemeldet werden. ActiveX-Steuerelemente, die ein Sicherheitsproblem zur Folge haben könnten, werden nicht gedownloadet, und Sie sind nicht in der Lage, diese anzuzeigen. Dies schließt Animationen, Multimediadateien und anderes ein.

Gibt an, dass Sie bei allen potentiellen Sicherheitsproblemen in Zusammenhang mit einer Website gewarnt werden. Anschließend können Sie wählen, ob Sie ActiveX-Steuerelemente wie Animationen oder Multimediadateien downloaden oder anzeigen möchten. Unsignierte ActiveX-Steuerelemente werden nicht gedownloadet, und Sie können diese nicht anzeigen.

Gibt an, dass Sie bei potentiellen Sicherheitsproblemen in Zusammenhang mit einer Website nicht gewarnt werden. Alle ActiveX-Steuerelemente mit einem gültigen Zertifikat werden automatisch auf Ihren Computer gedownloadet. Vergewissern Sie sich, dass Sie alle Sites in der aktuellen Zone für vertrauenswürdig halten, bevor Sie diese Sicherheitsstufe wählen. ActiveX-Steuerelemente schließen Animationen, Multimediadateien und anderes ein.

Gibt an, ob Internet Explorer Sie warnen soll, wenn Sie zwischen sicheren und unsicheren Sites wechseln.

Gibt an, ob Internet Explorer Sie warnen soll, wenn die Adresse (der URL) im Sicherheitszertifikat einer Internetsite nicht gültig ist.

Gibt an, wie Internet Explorer ein tempopäres "Cookie" von einer Website behandeln soll.

Ein Cookie ist eine Datei, die von einer Website erstellt wurde, und die Information über Sie auf Ihrem Computer speichert, unter anderem Ihre Identität und Ihre Präferenzen beim Besuchen dieser Site. Ein temporäres Cookie wird nur für Ihre aktuelle Browsersitzung gespeichert und vom Computer gelöscht, wenn Sie Internet Explorer schließen.

Um festzulegen, dass Internet Explorer "Cookies" ohne vorherige Bestätigung durch Sie annimmt, klicken Sie auf **Aktivieren**.

Um festzulegen, dass Internet Explorer Sie warnt, wenn Sie ein Cookie von einer Website erhalten, klicken Sie auf **Fragen**.

Um festzulegen, dass das Senden von Cookies von Internetsites an Ihren Computer nicht möglich sein soll und bestehende Cookies auf Ihrem Computer von Internetsites nicht gelesen werden können, klicken Sie auf **Deaktivieren**.

Klicken Sie hierauf, um den Ordner **Temporary Internet Files** zu öffnen, in dem von Ihnen angezeigte Webseiten und andere Dateien, wie beispielsweise Grafiken und Cookies, gespeichert werden.

Klicken Sie hierauf, um eine Liste der temporären Internetdateien anzuzeigen, die Größe des für diese Dateien zur Verfügung stehenden Speicherplatzes auf Ihrer Festplatte festzulegen oder den Speicherort des Ordners **Temporary Internet Files** zu ändern.

Gibt an, ob Internet Explorer eine dünne Umrahmung um die markierte Grafik oder die markierte Adresse (den URL) auf einer Seite anzeigen soll.

Gibt an, ob Sie in der Statusleiste die kurzen Anzeigenamen einer Seite anzeigen möchten. Die Statusleiste zeigt den Namen der aktuellen Webseite, eines beliebigen Links, Bildes oder Objektes an, wenn Sie Ihren Mauszeiger darüber positionieren.

Wenn Sie dieses Kontrollkästchen deaktivieren, zeigt Internet Explorer die vollständige Internetadresse (URL) an.

Wenn Sie beispielsweise Ihren Mauszeiger über einem Link zur Microsoft-Homepage positionieren, wird der aussagekräftige Name als **Verknüpfung zu www.microsoft.com** angezeigt. Die vollständige Adresse der Microsoft-Homepage wird als **http://www.microsoft.com** angezeigt.

Gibt an, ob Internet Explorer alle Java™-Applets automatisch unter Verwendung seines internen Microsoft VM-Compilers erstellt. Wenn Sie beispielsweise eine Website besuchen, die Java-Applets verwendet, werden diese von Internet Explorer automatisch erstellt und ausgeführt, unabhängig von dem von Ihnen verwendeten Betriebssystem.

Gibt an, ob ein spezieller Bildlauftyp verwendet wird, um Inhalte in einer zuvor definierten Geschwindigkeit anzuzeigen.

Gibt an, ob Internet Explorer ein Protokoll über sämtliche Java-Programmaktivitäten erstellt. Dies ist nützlich für Sicherheit und Problembehandlung.

Gibt an, dass Internet Explorer beim Zurückkehren zu einer bereits zuvor angezeigten Seite überprüft, ob sich diese geändert hat, seit Sie sie das letzte Mal angezeigt haben. Wenn sich die Seite geändert hat, zeigt Internet Explorer die neue Seite an und speichert sie im Ordner **Temporary Internet Files**. Beachten Sie, dass das Aktivieren dieses Kontrollkästchens das Wechseln zwischen Seiten, die Sie bereits angezeigt haben, verlangsamen kann.

Gibt an, dass Internet Explorer beim Zurückkehren zu einer bereits zuvor angezeigten Seite nicht überprüft, ob diese sich seit dem letzten Anzeigen geändert hat. Internet Explorer überprüft nur dann auf neue Inhalte, wenn Sie zu einer Seite zurückkehren, die in einer vorhergehenden Sitzung mit Internet Explorer oder an einem vorhergehenden Tag angezeigt wurde. Das Aktivieren dieses Kontrollkästchens kann das Wechseln zwischen Seiten beschleunigen, die Sie bereits angezeigt haben.

Wenn Sie die aktuellste Version einer bestimmten Seiten sehen möchten, auch wenn dieses Kontrollkästchen aktiviert ist, öffnen Sie die Seite und klicken in der Symbolleiste auf die Schaltfläche **Aktualisieren**.

Gibt an, dass Internet Explorer beim Zurückkehren zu einer bereits zuvor angezeigten Seite niemals überprüft, ob diese sich seit dem letzten Anzeigen geändert hat. Das Aktivieren dieses Kontrollkästchens beschleunigt das Wechseln zwischen Seiten, die Sie bereits angezeigt haben.

Wenn Sie die aktuellste Version einer bestimmten Seiten sehen möchten, auch wenn dieses Kontrollkästchen aktiviert ist, öffnen Sie die Seite und klicken in der Symbolleiste auf die Schaltfläche **Aktualisieren**.

Legt die Größe des Festplattenspeichers fest, die für den Ordner **Temporary Internet Files** verwendet wird.

Wenn Sie eine neue Seite im Web anzeigen, speichert Internet Explorer diese (und einiges von deren Inhalt, beispielsweise Grafikdateien) temporär auf Ihrer Festplatte. Dies erhöht die Geschwindigkeit, mit der bereits zuvor angezeigte Seiten angezeigt werden.

Je mehr Speicherplatz Sie dem Ordner zuweisen, desto mehr Seiten kann Internet Explorer auf Ihrer Festplatte speichern. Wenn der Speicherplatz auf Ihrer Festplatte knapp ist, möchten Sie diesen Prozentsatz möglicherweise verringern.

Klicken Sie hierauf, um einen anderen Ordner für das Speichern Ihrer temporären Internetdateien festzulegen. Anmerkung Sie müssen Ihren Computer neu starten, bevor der neue Speicherort verwendet wird.

Klicken Sie hierauf, um die Inhalte des Ordners bzw. der Ordner **Temporary Internet Files** zu löschen.

Diese Option ist nützlich, wenn der Speicherplatz auf Ihrer Festplatte knapp ist und Sie nicht in Seiten browsen möchten, die Sie bereits zuvor angezeigt haben.

Stellt ein Feld zur Eingabe der vollständigen Internetadresse (URL) des Dokuments oder Ordners bereit, den Sie öffnen möchten.
Klicken Sie hierauf, um zum Suchen der gewünschten Datei die entsprechenden Ordner zu durchsuchen.

Stellt ein Feld zur Eingabe von Kopfzeilentext, der oben auf der Seite angezeigt wird, oder von Fußzeilentext, der unten auf der Seite angezeigt wird, bereit.

Um bestimmte Informationen als Teil der Kopf- oder Fußzeile zu drucken, schließen Sie die folgenden Zeichen als Teil des Textes mit ein.

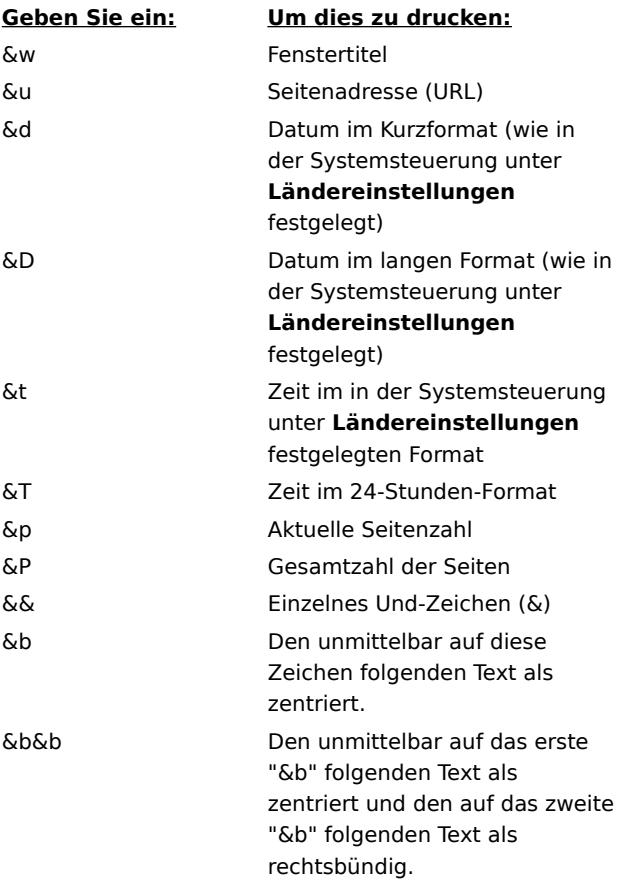

Zeigt den Namen der aktuell angezeigten Seite so an, wie er in Ihrem Ordner **Favoriten** angezeigt werden wird. Sie können den Namen ändern.

Um die Verknüpfung einem anderen oder einem neuen Ordner hinzuzufügen, klicken Sie auf **Erstellen in**.

Klicken Sie hierauf, um die aktuelle Seite in einem anderen oder einem neuen Ordner zu speichern.

Klicken Sie hierauf, um den Namen eines neuen Ordners für Favoritenobjekte festzulegen.

Zeigt eine Liste von Ordnern in Ihrem Ordner **Favoriten** an.

Klicken Sie hierauf, um das ausgewählte Objekt in einen neuen Ordner zu verschieben.

Klicken Sie hierauf, um das ausgewählte Objekt umzubenennen. Geben Sie dann den neuen Namen ein.

Löscht das ausgewählte Objekt.

Öffnet das ausgewählte Objekt.

Schließt das Dialogfeld.

Gibt an, dass Internet Explorer die Datei mit Konfigurationsinformationen verwendet, die Sie von Ihrem Systemadministrator erhalten haben.

Stellt ein Feld zur Eingabe einer Adresse (URL) oder eines Dateinamens bereit, die bzw. der zur Konfiguration von Internet Explorer verwendet wird. Diese Datei wird von Ihrem Systemadministrator erstellt, um Internet Explorer in Ihrem Firmensystem auszuführen. Die Datei enthält möglicherweise Einstellungen für die Optionen für Internet Explorer, wie beispielsweise die zu verwendende Startseite oder Konfigurationseinstellungen für den Proxyserver. Bei jedem Start von Internet Explorer werden diese Einstellungen verwendet. Der URL oder der Speicherort dieser Datei wird Ihnen von Ihrem Systemadministrator zur Verfügung gestellt.

Gibt an, dass die Webseite genau so gedruckt wird, wie Sie auf dem Bildschirm angezeigt wird.

Gibt an, dass nur der ausgewählte Frame gedruckt wird. Um einen Frame auszuwählen, klicken Sie auf eine beliebige Stelle innerhalb des Frames.

Gibt an, dass jeder Frame als separates Dokument gedruckt wird.

Gibt an, ob Dokumente mit Hyperlinks, die im ausgewählten Druckbereich enthalten sind, ebenfalls gedruckt werden.

Legt fest, dass Sie die aktuelle Site abonnieren möchten. Internet Explorer meldet Ihnen automatisch Änderungen an dieser Site und downloadet nach einem von Ihnen festgelegten Zeitplan Webseiten von dieser Site automatisch.

Gibt an, ob Internet Explorer den im Feld **Suchen** eingegebenen Text nur als ganzes Wort findet oder auch Vorkommen, in denen der gesuchte Text als Teil eines längeren Wortes auftritt.

Wenn Sie beispielsweise das Wort "Tag" suchen möchten und festlegen, dass nur ganze übereinstimmende Wörter gefunden werden, werden bei der Suche längere Wörter wie beispielsweise "Tagung" ignoriert.

Gibt an, ob Internet Explorer bei der Suche nach im Feld **Suchen** eingegebenen Text Groß- und Kleinschreibung beachtet.

Gibt an, dass Sie den im Feld **Suchen** eingegebenen Text in Richtung Dokumentende suchen möchten.

Gibt an, dass Sie den im Feld **Suchen** eingegebenen Text in Richtung Dokumentanfang suchen möchten.

Sucht und markiert das nächste Vorkommen des im Feld **Suchen** eingegebenen Textes.

Stellt ein Feld zur Eingabe des Textes bereit, nach dem Sie suchen möchten.

Klicken Sie hierauf, um die Sprache(n) festzulegen, die zum Anzeigen von Webseiten verwendet werden sollen.

Zeigt die Sprachen an, für die Internet Explorer zum Anzeigen der Inhalte auf Webseiten eingerichtet wurde. Um eine Sprache einzurichten, müssen Sie außerdem deren Zeichensatz hinzufügen. Weitere Informationen erhalten Sie, indem Sie im Hilfeindex unter "Anzeigen von Seiten, in einer anderen Sprache" nachschlagen.

Verschiebt die ausgewählte Sprache in der Liste "Sprache" um eine Stelle nach oben. Die Sprache oben in der Liste wird als erste verwendet, die Sprache unten in der Liste als letzte.

Verschiebt die ausgewählte Sprache in der Liste "Sprache" um eine Stelle nach unten. Die Sprache oben in der Liste wird als erste verwendet, die Sprache unten in der Liste als letzte.

Entfernt die ausgewählte Sprache aus der Liste "Sprache", so dass sie von Internet Explorer nicht zum Anzeigen von Inhalt verwendet wird. Sie können der Liste eine Sprache hinzufügen, indem Sie auf **Hinzufügen** klicken.

Klicken Sie hierauf, um der Liste **Sprache** eine Sprache hinzuzufügen.

Klicken Sie hierauf, um die für den aufgeführten URL festgelegten Konfigurationseinstellungen sofort zu verwenden.

Klicken Sie hierauf, um in Microsoft Wallet gespeicherte Adressinformationen hinzuzufügen, zu bearbeiten oder zu löschen.

Klicken Sie hierauf, um in Microsoft Wallet gespeicherte Zahlungsmethoden und -informationen hinzuzufügen, zu bearbeiten oder zu löschen.

Listet die für die Clientauthentifizierung verfügbaren Zertifikate auf.

Klicken Sie hierauf, um die Eigenschaften für das in der Liste "Identifikation" ausgewählte Zertifikat anzuzeigen.

Zeigt die Sprachen an, die Sie der Liste von Sprachen, die Internet Explorer zum Anzeigen der Inhalte auf Webseiten verwendet, hinzufügen können.
Stellt ein Feld zur Eingabe einer Sprache bereit, die nicht in der Liste "Sprache" enthalten ist.

Gibt an, dass am Ende des Dokuments eine Tabelle gedruckt wird, die alle Hyperlinks in dem Dokument auflistet.

Ändert den Basisschriftgrad, der zum Anzeigen von Text verwendet wird. Dadurch ändern sich alle anderen Schriftgrade in Relation zum Basisschriftgrad.

Gibt an, dass Ihre Startseite eine leere HTML-Seite ist.

Die Startseite ist die Seite, die bei jedem Start von Internet Explorer angezeigt wird. Sie können jederzeit zu dieser zurückkehren, indem Sie in der Symbolleiste auf die Schaltfläche **Startseite** klicken.

Zeigt die Sicherheitszone an, deren Eigenschaften Sie anzeigen. Sie können für jede Zone eine andere Sicherheitsstufe festlegen und dann Websites der Zone mit der für die jeweilige Website benötigten Sicherheitsstufe hinzufügen.

Klicken Sie hierauf, um der aktuell angezeigten Zone eine Website hinzuzufügen.

Gibt an, dass Sie benutzerdefinierte Sicherheitseinstellungen verwenden möchten.

Klicken Sie hierauf, um die benutzerdefinierten Sicherheitseinstellungen für die ausgewählte Zone festzulegen.

Zeigt eine Liste der in dieser Zone enthaltenen Websites an.

Entfernt die ausgewählte Website aus der Liste von Sites in dieser Zone.

Gibt an, dass Internet Explorer überprüft, ob der Server einer Website sicher ist, bevor die Verbindung zu einer Website in dieser Zone hergestellt wird.

Stellt ein Feld zur Eingabe der Adresse einer Website bereit, die in diese Zone aufgenommen werden soll.

Fügt die angegebene Website der Zone hinzu.

Gibt an, wie Sie mit potentiell riskanten Aktionen, Dateien, Programmen oder Downloads verfahren möchten. Wählen Sie eine der folgenden:

Um aufgefordert zu werden, das Fortsetzen des Vorgangs zu bestätigen, klicken Sie auf **Fragen**.

Um ohne Eingabeaufforderung die Aktion oder den Download automatisch zu verweigern, klicken Sie auf **Deaktivieren**.

Um ohne Eingabeaufforderung automatisch fortzufahren, klicken Sie auf **Aktivieren**.

**Anmerkung** Einige Optionen bieten die Einstellung **Fragen** nicht an.

Gibt an, wie Sie mit potentiell riskanten Aktionen, Dateien, Programmen oder Downloads verfahren möchten. Wählen Sie eine der folgenden:

Um nur ActiveX-Steuerelemente zuzulassen, die zuvor durch Ihren Netzwerkadministrator autorisiert worden sind, klicken Sie auf **Vom Administrator genehmigt**. Wenn Sie diese Option wählen und durch den Administrator keine Liste mit genehmigten Steuerelementen eingerichtet worden ist, werden keine ActiveX-Steuerelemente zugelassen. Um ohne Eingabeaufforderung automatisch fortzufahren, klicken Sie auf **Aktivieren**.

Um aufgefordert zu werden, das Fortsetzen des Vorgangs zu bestätigen, klicken Sie auf **Fragen**.

Um ohne Eingabeaufforderung die Aktion oder den Download automatisch zu verweigern, klicken Sie auf **Deaktivieren**.

Gibt an, welche Einstellungen für diese Zone verwendet werden.

Klicken Sie hierauf, um eine neue Internetverbindung zu erstellen.

Klicken Sie hierauf, um Einstellungen für die ausgewählte Verbindung anzuzeigen oder zu ändern.

Gibt an, dass Sie Ihre Internetverbindung unter Verwendung eines lokalen Netzwerks (LAN) herstellen.

Stellt ein Feld zur Eingabe der Adresse und Anschlussnummer des Proxyservers bereit, den Sie für das Verbinden mit dem Internet verwenden möchten.

Gibt an, wie oft unter Verwendung dieser Verbindung der Versuch zum Herstellen einer Internetverbindung unternommen wird, bevor der Vorgang aufgegeben wird.

Gibt an, wie lange bis zu einem neuen Versuch zum Herstellen einer Verbindung gewartet wird, wenn Sie die Verbindung nicht herstellen können.

Gibt an, dass Sie nicht möchten, dass andere Internetprogramme dazu in der Lage sind, diese Verbindung zu verwenden, um sich mit einem Server zu verbinden.

Stellt ein Feld zur Eingabe des Ihnen von Ihrem Dienstanbieter zugewiesenen Kontonamens bereit.

Stellt ein Feld zur Eingabe des Ihnen von Ihrem Dienstanbieter zugewiesenen Kennworts bereit. Zur Sicherheit werden die tatsächlichen Zeichen, die Sie in diesem Feld eingeben, durch Sternchen ( \* ) ersetzt.

Stellt ein Feld zur Eingabe des Ihnen von Ihrem Dienstanbieter zugewiesenen Domänennamens bereit, falls Ihr Dienstanbieter einen solchen erfordert.

Legt das Internetkalenderprogramm fest, das Sie mit Internet Explorer verwenden möchten.

Legt das Internetkontaktverwaltungs- oder Adressbuchprogramm fest, das Sie mit Internet Explorer verwenden möchten.

Legt das Programm für Internetanrufe fest, das Sie mit Internet Explorer verwenden möchten.

Klicken Sie hierauf, um Ihre Standard-Text- und Hintergrundfarben zu ändern.

Klicken Sie hierauf, um Ihre Einstellungen für Farbe, Schriftart und Stil festzulegen und zu speichern, damit Ihre Einstellungen immer die von einer Website festgelegten Einstellungen überschreiben.

Gibt an, ob Internet Explorer immer die von Ihnen gewählten Farbeinstellungen für Text, Hintergrund und Hyperlinks verwendet. Sie können diese Farben einstellen, indem Sie in der Registerkarte **Allgemein** auf die Schaltfläche **Farben** klicken. Wenn der Autor einer Webseite andere Farben für Text und Hintergrund gewählt hat, überschreiben Ihre Einstellungen die vom Autor der Webseite festgelegten. Größe oder Farbe von Grafiken können Sie nicht ändern.

Gibt an, ob Internet Explorer immer die von Ihnen gewählten Schriftarteinstellungen verwendet. Sie können diese Schriftartentypen einstellen, indem Sie in der Registerkarte **Allgemein** auf die Schaltfläche **Schriftarten** klicken. Wenn der Autor einer Webseite andere Schriftarten gewählt hat, überschreiben Ihre Einstellungen die vom Autor der Webseite festgelegten. Größe oder Farbe von Grafiken können Sie nicht ändern.

Gibt an, ob Internet Explorer immer den von Ihnen festgelegten Standardschriftgrad verwendet. Sie können diesen Standardschriftgrad einstellen, indem Sie in der Registerkarte **Allgemein** auf die Schaltfläche **Schriftarten** klicken. Wenn der Autor einer Webseite einen anderen Standardschriftgrad gewählt hat, überschreiben Ihre Einstellungen die vom Autor der Webseite festgelegten. Größe oder Farbe von Grafiken können Sie nicht ändern.

Gibt an, ob Internet Explorer Ihr eigenes Stylesheet zum Formatieren aller Webseiten bei deren Anzeige verwendet, und stellt ein Feld zur Eingabe des Pfades für Ihr Stylesheet bereit. Stylesheets können Standardschriftartentypen, -Schriftgrade, -Farben und -Hintergründe festlegen, gleichermaßen für Text wie für Überschriften.

## **Besuchen einer sicheren Site**

Sie versuchen, eine sichere Verbindung zu dieser Website herzustellen. Diese Website bietet eine sichere Kommunikation und verfügt über ein gültiges Zertifikat. Sichere Kommunikation bedeutet, dass die von Ihnen gelieferten Informationen, wie zum Beispiel Ihr Name oder Ihre Kreditkartennummer, so verschlüsselt werden, dass sie von anderen Personen nicht gelesen oder abgefangen werden können. Das Zertifikat ist eine Bescheinigung, die die Sicherheit dieser Website garantiert. Ein Zertifikat enthält Informationen darüber, dass die spezifische Website authentisch ist. Damit wird sichergestellt, dass keine andere Site die Identität der originalen Site annehmen kann.

Wenn Sie eine sichere Website besuchen, zeigt Internet Explorer auf der Statusleiste dieses Dialogfeld und ein Schlosssymbol in verschlossener Stellung an. Wenn Sie eine sichere Website verlassen, zeigt Internet Explorer ein Dialogfeld an, um Sie zu benachrichtigen.

Wenn immer, sobald Sie eine sichere Website besuchen, dieses Dialogfeld angezeigt werden soll, stellen Sie sicher, dass das Kontrollkästchen **Diese Warnung nicht mehr anzeigen** deaktiviert ist.
### **Herstellen der Verbindung zu einer sicheren Website, deren Zertifikat nicht überprüft werden kann.**

Internet Explorer konnte die sichere Verbindung mit dieser Website nicht überprüfen. Dies könnte durch ein ungültiges Zertifikat oder andere Probleme mit dem Server verursacht sein. Sie können dennoch wählen, diese Site zu besuchen, indem Sie auf **Ja** klicken; alle Informationen, die Sie an diese Site senden, könnten allerdings möglicherweise für andere Personen im Internet sichtbar sein.

Ein Zertifikat enthält Informationen darüber, dass eine spezifische Website echt und sicher ist. Damit wird sichergestellt, dass keine andere Site die Identität der originalen Site annehmen kann. Wenn Sie eine Verbindung mit einer sicheren Website herzustellen versuchen, verifiziert Internet Explorer die Informationen in dem Zertifikat und überprüft, ob das aktuelle Datum vor dem Ablaufdatum des Zertifikats liegt. Wenn die Informationen nicht aktuell und gültig sind, kann Internet Explorer eine Warnung anzeigen.

Um Details über das Zertifikat anzuzeigen, klicken Sie im Dialogfeld auf die Schaltfläche **Zertifikat anzeigen**.

Wenn Sie eine sichere Website besuchen, zeigt Internet Explorer auf der Statusleiste dieses Dialogfeld und ein Schlosssymbol in verschlossener Stellung an. Wenn Sie eine sichere Website verlassen, zeigt Internet Explorer ein Dialogfeld an, um Sie zu benachrichtigen.

Wenn dieses Dialogfeld beim Besuchen einer sicheren Site nicht mehr angezeigt werden soll, aktivieren Sie das Kontrollkästchen **Diese Warnung nicht mehr anzeigen**.

## **Senden und Empfangen von Informationen über Ihr Browsen**

Einige Websites erstellen Dateien auf Ihrem Computer, die als "Cookies" bezeichnet werden, um Informationen über Ihre Identität und Ihre Vorlieben beim Besuchen dieser Website zu speichern. Nachdem ein Cookie erstellt worden ist, sind dessen Informationen für diese Website bei jedem Besuch verfügbar. Dadurch werden die Inhalte und Optionen der Webseiten auf Sie zugeschnitten.

Diese Dateien können nur die Informationen speichern, die Sie bereitstellen. Mit anderen Worten: Wenn diese Dateien erstellt werden, werden Sie gefragt, bevor persönliche Informationen (beispielsweise Ihr Name, Ihr E-Mail-Name, Kontonamen und Kennwort) gespeichert werden. Sie können auch einfach nur einen Eintrag der Seiten speichern, die Sie angezeigt haben, oder Ihre Onlineeinkäufe oder Anzeigeeinstellungen. Cookies können ohne Ihre Erlaubnis weder persönliche Informationen speichern noch neue Informationen von Ihrem Computer abrufen.

Diese Dateien werden üblicherweise in Ihrem Ordner **Windows** gespeichert, beispielsweise unter **C:\Windows\ Cookies**. Sie sind klein, meistens unter 2 Kilobyte (KB). Sie können Cookies nicht selbst bearbeiten oder anzeigen; sie enthalten keine Informationen in Standardtextformat. Sie können diese Dateien mit Notepad oder einem beliebigen Texteditor öffnen; die für Sie sichtbaren Inhalte sind jedoch möglicherweise unverständlich.

Wenn Sie häufig Websites besuchen, die das Senden und Empfangen dieser Informationen erfordern, und Sie keine Bedenken gegenüber dem Speichern dieser Informationen auf Ihrem Computer haben, können Sie das Kontrollkästchen **Diese Warnung nicht mehr anzeigen** aktivieren.

# **Downloaden eines Programms mit ungültigem Zertifikat**

Das Zertifikat für dieses Programm ist nicht gültig. Es kann nicht bestätigt werden.

Ein Zertifikat enthält Informationen, die bestätigen, dass ein bestimmtes Softwareprogramm echt ist. Damit wird sichergestellt, dass kein anderes Programm die Identität des originalen Programms annehmen kann. Zertifikate werden überdies datiert, wenn sie herausgegeben werden. Wenn Sie Software zu downloaden versuchen, verifiziert Internet Explorer die Informationen in dem Zertifikat und überprüft, ob das aktuelle Datum vor dem Ablaufdatum des Zertifikats liegt. Wenn die Informationen nicht aktuell und gültig sind, kann Internet Explorer eine Warnung anzeigen.

Jede Software oder Komponente, die Sie installieren, kann Ihrem Computer potentiell Schaden zufügen. Auch Software oder Komponente können instabil sein.

Um Details über das Zertifikat anzuzeigen, klicken Sie auf den unterstrichenen Namen des Softwareherausgebers oder des Programms im Dialogfeld.

Auf der Grundlage dessen, was Sie über diese Software, deren Herausgeber und Ihren Computer wissen, müssen Sie entscheiden, ob Sie fortfahren möchten, diese Software zu installieren und auszuführen.

Wenn Sie auf der Grundlage dieser Informationen nicht überzeugt sind, dass die Installation dieser Software unbedenklich ist, klicken Sie auf **Nein**.

## **Downloaden unsicherer Inhalte von einer sicheren Website**

Die Website, die Sie anzeigen, ist eine sichere Website. Sie verwendet ein Sicherheitsprotokoll wie beispielsweise SSL (Secure Sockets Layer) oder PCT (Private Communications Technology), um die von Ihnen gesendeten und empfangenen Informationen zu sichern.

Wenn Sites ein Sicherheitsprotokoll verwenden, werden die von Ihnen gelieferten Informationen, wie zum Beispiel Ihr Name oder Ihre Kreditkartennummer, so verschlüsselt, dass sie von anderen Personen nicht gelesen werden können. Dennoch enthält diese Webseite auch Objekte, die das Sicherheitsprotokoll nicht verwenden.

Auf der Grundlage dessen, was Sie über diese Website und Ihren Computer wissen, müssen Sie entscheiden, ob Sie weiterhin mit dieser Site arbeiten möchten oder nicht.

Wenn Sie gegen eine Arbeit mit dieser Site Zweifel hegen, klicken Sie auf **Nein**.

### **Wechseln zu einer nicht sicheren Website von einer sicheren Website aus**

Die Website, die Sie bisher angezeigt haben, war eine sichere Site. Eine sichere Website bietet eine sichere Kommunikation und verfügt über ein gültiges Zertifikat. Sichere Kommunikation bedeutet, dass die von Ihnen gelieferten Informationen, wie zum Beispiel Ihr Name oder Ihre Kreditkartennummer, so verschlüsselt werden, dass sie von anderen Personen nicht gelesen oder abgefangen werden können. Das Zertifikat ist eine Bescheinigung, die die Sicherheit dieser Site garantiert. Ein Zertifikat enthält Informationen darüber, dass die spezifische Website authentisch ist. Damit wird sichergestellt, dass keine andere Site die Identität der originalen Site annehmen kann.

Die von Ihnen besuchte Website verwendet jedoch kein Sicherheitsprotokoll, deshalb sind die von Ihnen gesendeten und empfangenen Informationen nicht geschützt. Und weil die Site nicht über ein Zertifikat verfügt, können Sie nicht sicher sein, dass die Site ist, was sie vorgibt zu sein.

Auf der Grundlage dessen, was Sie über diese Website und Ihren Computer wissen, müssen Sie entscheiden, ob Sie diese Site anzeigen möchten.

Wenn Sie gegen das Anzeigen dieser Site Zweifel hegen, klicken Sie auf **Nein**.

Gibt an, ob beim Anzeigen von Seiten Animationen wiedergegeben werden können.

Seiten, die Animationen enthalten, werden manchmal sehr langsam angezeigt. Wenn Sie Seiten schneller anzeigen möchten, vergewissern Sie sich, dass dieses Kontrollkästchen deaktiviert ist.

**Wenn dieses Kontrollkästchen deaktiviert ist, können Sie dennoch eine einzelne Animation wiedergeben, indem Sie mit der rechten Maustaste auf das die Animation repräsentierende Symbol und dann auf Bild anzeigen** klicken.

Gibt an, ob Internet Explorer Bilder optimiert, damit diese bei der Anzeige weniger verzerrt erscheinen.

Gibt an, ob Internet Explorer empfohlene Internetadressen während der Eingabe in der Adressleiste automatisch auflistet. Wenn Sie die Website bereits zuvor besucht haben, schlägt das Feature für die automatische Vervollständigung während Ihrer Eingabe eine Übereinstimmung vor.

 Sie können zu der vorgeschlagenen Adresse wechseln, indem Sie diese anklicken und dann auf die Schaltfläche **Aktualisieren** klicken.

Gibt an, ob Internet Explorer automatisch empfohlene Einträge auflistet, wenn Sie Text auf Webseiten eingeben. Wenn Sie beispielsweise dazu aufgefordert werden, Ihren Namen einzutragen, kann Internet Explorer andere Namenseinträge auflisten, die Sie zuvor verwendet haben. Anschließend können Sie einen Vorschlag auswählen und ihn eingeben, indem Sie ihn in der Liste anklicken. Die AutoVervollständigen-Funktion kann auch dann mögliche Übereinstimmungen liefern, wenn Sie Suchvorgänge, Börsenkurse oder fast jedes beliebige Feld auf einer Webseite eingeben.

Klicken Sie hierauf, um aus Ihrem Verlaufsordner sämtliche Einträge zu löschen, die Sie zuvor in Webseiten gemacht haben. Dadurch ist sichergestellt, dass niemand sonst Ihren Computer verwenden und dabei versuchen kann, beliebige private Informationen anzuzeigen, die Sie zuvor eingegeben haben, indem er nachsieht, welche Einträge von AutoVervollständigen aufgelistet werden.

Gibt an, ob eine bei jedem Öffnen von Internet Explorer (beispielsweise, wenn Sie im Arbeitsplatz eine HTML-Datei öffnen) eine neue, separate Version gestartet wird. Damit werden Störungen in anderen Programmen auf Ihrem Computer weitgehend vermieden, wenn der Inhalt oder die Programme, die Sie in Internet Explorer ausführen, instabil sind.   

Gibt an, ob Internet Explorer es Websites ermöglicht, Ihren Zugriff auf Webseiten nachzuvollziehen. Das Aktivieren dieses Kontrollkästchens erlaubt es Sites, auf Ihrem Computer ein Protokoll der Seiten zu erstellen, die Sie auf deren Website anzeigen, auch dann, wenn Sie die Webseiten offline anzeigen. Dieses Protokoll wird an die Site gesendet, wenn Sie diese das nächste Mal besuchen. Indem sie Zugriffszahlen und Beliebtheit einzelner Webseiten nachvollziehen, können Inhaltsanbieter zukünftige Inhalte auf Ihre Interessen zuschneiden.

Gibt an, dass Internet Explorer geplante Abonnementsaktualisierungen automatisch vornimmt.

Gibt an, ob Internet Explorer automatisch eine neue, separate Version von Internet Explorer startet, wenn Inhalte von Websites gedownloadet werden, die für die Offlineanzeige markiert wurden. Damit werden Störungen in anderen Programmen auf Ihrem Computer weitgehend vermieden, wenn Seiteninhalte oder Programme, die Sie in Internet Explorer ausführen, instabil sind.

Gibt an, dass Internet Explorer das Zertifikat eines Software-Herausgebers daraufhin überprüft, ob es widerrufen wurde, bevor dieses vom Programm als gültig akzeptiert wird.

Gibt an, wie Internet Explorer ein permanentes "Cookie von einer Website behandelt.

Ein Cookie ist eine Datei, die von einer Internetsite erstellt wurde, und die Information über Sie auf Ihrem Computer speichert, unter anderem Ihre Identität und Ihre Vorlieben beim Besuchen dieser Site. Ein "dauerhaftes" Cookie wird als Datei auf Ihrem Computer gespeichert und verbleibt dort, wenn Sie Internet Explorer schließen.

Um festzulegen, dass Internet Explorer "Cookies" ohne vorherige Bestätigung durch Sie annimmt, klicken Sie auf **Aktivieren**.

Um festzulegen, dass Internet Explorer Sie warnt, wenn Sie ein Cookie von einer Website erhalten, klicken Sie auf **Fragen**.

Um festzulegen, dass das Speichern von "Cookies" von Internetsites auf Ihrem Computer nicht möglich ist und bestehende Cookies auf Ihrem Computer von Websites nicht gelesen werden können, klicken Sie auf **Deaktivieren**.

Gibt an, dass ein Speichern von "Cookies" von Internetsites auf Ihrem Computer nicht möglich ist und bestehende Cookies auf Ihrem Computer von Websites nicht gelesen werden können. Ein Cookie ist eine von einer Website erstellte Datei, die auf Ihrem Computer gespeichert wird und Informationen über Ihre Identität und Ihre Vorlieben beim Besuchen dieser Site enthält.

Gibt an, dass Internet Explorer beim Drucken einer Webseite Hintergrundfarben und Bilder mitdruckt. Das Aktivieren dieses Kontrollkästchens kann die Druckgeschwindigkeit verlangsamen und die Druckqualität vermindern, abhängig von der Leitungsfähigkeit Ihres Druckers.

Gibt an, dass Internet Explorer nach einer Internetadresse unter Verwendung anderer "Basisdomänen" sucht.

Wenn Sie beispielsweise den falschen Domänentyp eingeben, wie etwa **www.microsoft.org**, kann Internet Explorer die Basis "microsoft" bei anderen Domänen überprüfen, beispielsweise **.edu**, **.com** und **.gov**. Er würde eine Übereinstimmung mit **www.microsoft.com** vorschlagen.

Gibt an, wie Internet Explorer nach ähnlichen Webadressen (URLs) sucht, wenn Sie in der Adressleiste eine Webadresse eingeben oder auf einen Link klicken und die Adresse nicht gefunden werden kann. Wählen Sie einige der folgenden Einstellungen:

Wenn Sie nicht möchten, dass Internet Explorer nach einer ähnlichen Adresse sucht, klicken Sie auf **Niemals suchen**.

Wenn Sie möchten, dass Internet Explorer nachfragt, ob gesucht werden soll, wenn eine Adresse nicht gefunden wird, klicken Sie auf **Immer fragen**.

Wenn Sie möchten, dass Internet Explorer ohne vorherige Nachfrage sucht, klicken Sie auf **Immer suchen**.

Setzt alle Einstellungen in der Registerkarte **Erweitert** auf die ursprünglichen Einstellungen für Internet Explorer zurück.

Klicken Sie hierauf, um persönliche Informationen festzulegen, die freigegeben werden können, wenn Websites Informationen von ihren Besuchern anfordern.

Klicken Sie hierauf, um alle Details, für wen und von wem das Zertifikat ausgestellt wurde und die Angaben zur Police für das Zertifikat anzuzeigen.

Klicken Sie hierauf, um das Zertifikat für die Firma oder die Organisation (Zertifizierungsinstanz) anzuzeigen, die das Zertifikat ausgegeben hat.

Legt den Kurznamen fest, den Sie diesem Zertifikat zuweisen. Dies hilft Ihnen, das Zertifikat überall dort zu erkennen und zu verwenden, wo Zertifikate in Programmen auf Ihrem Computer aufgelistet sind.

Zeigt an, ob ein Zertifikat gültig ist, und ob Sie entschieden haben, diesem Zertifikat zu vertrauen.

Zeigt an, wofür dieses Zertifikat verwendet werden kann, beispielsweise für das Senden oder Empfangen von Mail, Website- oder Kreditkarteninformationen.

Zeigt die Kette oder Serie von Zertifikaten bis hin zum Herausgeber des Zertifikats (Zertifizierungsinstanz) an. Dies hilft Ihnen, auf der Grundlage eines der Zertifikate in der Kette oder dieses Zertifikats selbst eine Entscheidung hinsichtlich der Vertrauenswürdigkeit zu fällen.

Zeigt das ausgewählte Zertifikat aus einer Zertifikatsserie an.

Gibt an, dass Internet Explorer dieselbe Vertrauensstufe für dieses Zertifikat verwendet, wie Sie es für den Herausgeber des Zertifikats tun.

Gibt an, dass Sie diesem Zertifikat vertrauen, ungeachtet dessen, ob Sie dem Zertifikat des Herausgebers vertrauen.

Gibt an, dass Sie diesem Zertifikat nicht vertrauen, ungeachtet dessen, ob Sie dem Zertifikat des Herausgebers vertrauen.

Zeigt eine Liste von Feldern an, die Details über dieses Zertifikat enthalten.

Zeigt Details über das in der Liste "Feld" ausgewählte Feld an.
Gibt an, dass Links markiert werden, wenn Sie diese mit dem Mauszeiger passieren, und welche Farbe für den Text des Links verwendet wird.

Legt die Zugriffsstufe fest, bis zu der Java™ -Applets ohne Ihre vorherige Bestätigung ausgeführt werden können. Java-Applets benötigen üblicherweise einen bestimmten Grad an Zugriff auf Dateien, Ordner und Netzwerkverbindungen auf Ihrem Computer. Wenn ein Java-Applet einen weitergehenden als den von Ihnen festgelegten Zugriff erfordert, werden Sie aufgefordert zu entscheiden, ob diesem Applet ein weitergehender Zugriff eingeräumt wird. Wählen Sie eine der folgenden:

Um für jede Art des Zugriffs, den ein Java-Applet erfordern kann, die Einstellungen individuell festzulegen, klicken Sie auf **Stufe anpassen...**.

Um den größtmöglichen Zugriff zu gewähren, klicken Sie auf **Niedrige Sicherheit**.

Um einen beschränkten Zugriff zu gewähren, klicken Sie auf **Mittlere Sicherheit**.

Um den geringstmöglichen Zugriff zu gewähren, klicken Sie auf **Hohe Sicherheit**.

Um das Ausführen von Java-Applets auf Ihrem Computer zu verhindern, klicken Sie auf **Java deaktivieren**.

Gibt an, dass Internet Explorer beim Wechseln von einer Webseite zu einer anderen die Seite ausblendet, die Sie verlassen, und die einblendet, zu der Sie wechseln.

Gibt an, wie Links auf Webseiten unterstrichen werden. Wählen Sie eine der folgenden Einstellungen:

Um alle Links zu unterstreichen, klicken Sie auf **Immer**.

Um Links nicht zu unterstreichen, klicken Sie auf **Niemals**.

Um Links zu unterstreichen, wenn der Mauszeiger darübersteht, klicken Sie auf **Hover**.

Klicken Sie hierauf, um die Sicherheitsstufe auf die Standardstufe für diese Zone zurückzusetzen.

Klicken Sie hierauf, um die benutzerdefinierten Einstellungen für jede Option auf die Standardeinstellungen für die festgelegte Sicherheitsstufe zurückzusetzen. Dies ermöglicht Ihnen, die Standardeinstellungen für hohe, mittlere, niedrige oder geringe Sicherheit zu verwenden und dann für diese Sicherheitszone anzupassen.

Zeigt den Namen der Informationen anfordernden Website und deren URL an.

Zeigt die spezifischen Informationen an, die die Website vom Profil-Assistenten anfordert, und gibt Ihnen die Möglichkeit zum Auswählen derjenigen Objekte, die Sie freigeben möchten.

Zeigt an, wie die Website die von Ihnen freigegebenen Informationen zu verwenden beabsichtigt.

Klicken Sie hierauf, um das Zertifikat der Website anzuzeigen, die Informationen von Ihnen anfordert.

Gibt an, ob die von Ihnen freigegebenen Informationen beim Senden über das Internet sicher sind.

Gibt an, ob Internet Explorer die Informationen im Profilassistenten automatisch freigibt, wenn diese Website oder Seiten innerhalb der Site diese anfordern, ohne dass Sie zur Bestätigung aufgefordert werden.

Gibt an, dass Sie Ihren Skript-Debugger deaktivieren möchten, wenn ein solcher installiert ist. Skript-Debugger werden von Website-Entwicklern verwendet, um Programme und Skripten auf ihren Webseiten zu testen.

Klicken Sie hierauf, um den Ordner **Downloaded Program Files** anzuzeigen, in dem auf Ihren Computer gedownloadete ActiveX-Steuerelemente und Java-Steuerelemente angezeigt werden.

Zeigt den Typ des Steuerelements an, das Sie momentan betrachten. Wenn es sich um den Typ "Verknüpfung" handelt, zeigen Sie die Eigenschaften für die Verknüpfung zu einem Objekt an, nicht für das eigentliche Objekt. Zeigt das Datum an, an dem das Steuerelement erstellt wurde.

Zeigt das Datum an, an dem das Steuerelement zuletzt geöffnet wurde.

Zeigt die Größe des Steuerelements an.

Die Klassen-ID (CLSID) für dieses Steuerelement. Dies ist die gleiche ID, die in dem "Object"-Tag auf einer Webseite steht.

Zeigt an, ob das Steuerelement installiert, beschädigt oder deaktiviert ist. Beschädigt bedeutet, dass eine oder mehrere der Abhängigkeitsdateien gelöscht wurde. Deaktiviert bedeutet, dass ein Installationsprogramm die **.ocx** Datei an einem anderen Ort als dem registriert hat, wo sie der Code-Download installiert hat.

Zeigt den Ort (URL) an, von dem das Objekt installiert wurde.

Listet die Dateien auf Ihrem Computer auf, die dieses Objekt zur Ausführung benötigt.

Listet die Java™-Pakete auf Ihrem Computer auf, die dieses Objekt zur Ausführung benötigt.

Gibt die Versionsnummer dieses Steuerelements an.

Bietet eine Beschreibung dieses Steuerelements.

Gibt den Herausgeber dieses Steuerelements an.

Gibt die Sprachversion dieses Steuerelements an.

Bietet Urheberrechtsinformationen über dieses Steuerelement.

Klicken Sie hierauf, um bestimmte Websites zu dieser Zone hinzuzufügen oder aus dieser zu entfernen.

Gibt an, dass in dieser Zone alle Sites enthalten sind, die von Ihrem Systemadministrator als lokale (Intranet-)Sites definiert wurden.

Gibt an, dass in dieser Zone alle Sites enthalten sind, für die Sie festgelegt haben, dass unter Umgehung des Proxyservers auf sie zugegriffen wird. Um eine Liste dieser Sites anzuzeigen, klicken Sie im Browser auf das Menü **Extras** , anschließend auf das Menü **Internetoptionen**, klicken Sie auf die Registerkarte **Verbindung** und anschließend auf die Schaltfläche **Erweitert**.

Gibt an, dass in dieser Zone alle Sites enthalten sind, die sich an Netzwerkpfaden befinden.

Zeigt den Typ der aufgelisteten Zertifikate an. Wählen Sie einen Herausgebertyp aus.

Klicken Sie hierauf, um benutzerdefinierte Java-Einstellungen festzulegen.

Gibt an, dass Sie den aktuellen Channel abonnieren möchten. Internet Explorer benachrichtigt Sie automatisch über Änderungen in diesem Channel und downloadet Seiten von dieser Site automatisch auf der Grundlage eines Zeitplans, der entweder vom Channelanbieter oder von Ihnen festgelegt wird.
Gibt an, dass Sie diese Website Ihrer Favoritenliste hinzufügen möchten, dass Sie jedoch nicht über Änderungen der Inhalte der Website benachrichtigt werden möchten und den Download aktualisierter Inhalte auf Ihren Computer nicht wünschen.

Sie können die aktualisierten Inhalte manuell anzeigen, indem Sie bei jedem Besuch der Webseite in der Symbolleiste auf die Schaltfläche **Aktualisieren** klicken.

Gibt an, dass Internet Explorer geplante Überprüfungen des Inhalts dieser Website auf Änderungen durchführt und Sie über Änderungen des Inhalts benachrichtigt.

Sie können die aktualisierten Inhalte manuell anzeigen, indem Sie bei jedem Besuch der Webseite in der Symbolleiste auf die Schaltfläche **Aktualisieren** klicken.

Gibt an, dass Sie diesen Channel Ihrer Channelleiste hinzufügen möchten, dass Sie jedoch nicht über Änderungen der Inhalte des Channels benachrichtigt werden möchten und das Downloaden aktualisierter Inhalte auf Ihren Computer nicht wünschen.

Sie können die aktualisierten Inhalte manuell anzeigen, indem Sie bei jedem Besuch des Channels in der Symbolleiste auf die Schaltfläche **Aktualisieren** klicken.

Gibt an, dass Internet Explorer geplante Überprüfungen des Inhalts dieses Channels auf Änderungen durchführt und Sie über Änderungen des Inhalts benachrichtigt.

Sie können die aktualisierten Inhalte manuell anzeigen, indem Sie bei jedem Besuch des Channels in der Symbolleiste auf die Schaltfläche **Aktualisieren** klicken.

Klicken Sie hierauf, um die Benachrichtigung, den Zeitplan für die Überprüfung oder die zu downloadenden Objekte anzupassen, wenn Inhalte auf dieser Website oder diesem Channel sich ändern.

Gibt an, welche Sicherheitsstufe Sie Softwaredistributions-Channels in dieser Zone zuweisen möchten. Wählen Sie eine der folgenden:

Um Software aus Softwarechannels automatisch ohne Eingabeaufforderung zu downloaden oder installieren, klicken Sie auf **Niedrige Sicherheit**.

Um Software aus Softwarechannels automatisch ohne Eingabeaufforderung zu downloaden, jedoch keine automatische Installation zuzulassen, klicken Sie auf **Mittlere Sicherheit**.

Um nur Benachrichtigungen, jedoch keine automatische Installation oder Downloads zuzulassen, klicken Sie auf **Hohe Sicherheit**.

Gibt an, wie Anfragen von Servern behandelt werden, die Anmeldeinformationen erfordern. Server in Intranets (und manchmal auch Internetsites) erfordern häufig einen Benutzernamen und ein Kennwort, um den Zugriff nur auf berechtigte Benutzer zu beschränken. Wählen Sie eine der folgenden Anmeldemethoden für Sites in dieser Zone aus:

Um die Verbindung zu einem Server unter Verwendung Ihres aktuellen Windows-Benutzernamens und - Kennwortes herzustellen, klicken Sie auf **Automatische Anmeldung mit aktuellem Benutzernamen und Kennwort**.

Nur dann, wenn der Server sich in Ihrer lokalen Intranetzone befindet, klicken Sie auf **Automatisches Anmelden nur in der Intranetzone**, um die Verbindung mit einem Server unter Verwendung des Benutzernamens und des Kennworts Ihrer aktuellen Sitzung herzustellen.

Um die Verbindung zu einem Server herzustellen, indem bei Aufforderung Benutzername und Kennwort bereitgestellt werden, klicken Sie auf **Nach Benutzername und Kennwort fragen**.

Um die Verbindung zu einem Server herzustellen ohne den Versuch, Anmeldeinformationen bereitzustellen oder zu senden, klicken Sie auf **Anonyme Anmeldung**.

Zeigt den Namen dieses Steuerelements an.

Löscht die Liste der Websites, denen bislang der Zugriff auf Informationen in Ihrem Profil-Assistenten ohne vorherige Eingabeaufforderung gestattet war.

Gibt an, ob die Anforderung von Informationen aus dem Profil-Assistenten durch Websites akzeptiert wird. Wenn Sie dieses Kontrollkästchen deaktivieren, werden keine Informationen aus dem Profil-Assistenten bereitgestellt, und Sie werden nicht zum Bereitstellen von Informationen aufgefordert.

Wenn Sie dieses Kontrollkästchen aktivieren, werden Sie, wenn eine Website Informationen aus dem Profil-Assistenten anfordert, zu der Entscheidung aufgefordert, welche Informationen freigegeben werden. Zu diesem Zeitpunkt können Sie außerdem festlegen, dass diese Informationen künftig ohne Eingabeaufforderung für diese Website freigegeben werden.

Gibt an, ob bei jedem Start von Internet Explorer Webseiten automatisch als Vollbild angezeigt werden.

Gibt an, dass Sie gewarnt werden, wenn Sie Informationen über ein webbasiertes Formular senden, die Informationen jedoch an einen anderen Ort im Web gesendet werden als den, an dem sich das Formular befindet.

Gibt an, dass die Schaltfläche **Schriftgrad** auf der Symbolleiste zum Steuern des Schriftgrades von Webseiten angezeigt wird.

Gibt an, ob ein Verknüpfungssymbol für Internet Explorer auf dem Desktop angezeigt wird.

Gibt an, ob der Willkommen-Bildschirm von Internet Explorer bei jedem Start Ihres Computers angezeigt werden soll.

Gibt an, ob automatisch Channel-Webseiten als Vollbild bei jedem Öffnen eines Channels vom Desktop aus angezeigt werden.

Gibt an, ob der Ordner **Temporary Internet Files** gelöscht wird, wenn Sie den Browser schließen.

Klicken Sie hierauf, um alle relevanten Zertifikate und Schlüssel zu importieren, die in einer bestimmten .pfx-Datei enthalten sind.

Klicken Sie hierauf, um das ausgewählte Zertifikat in eine Datei zu exportieren. Zertifikatsdateien besitzen normalerweise die Erweiterung **.pub**. Das ausgewählte Zertifikat, seine Kette (die Hierarchie der Zertifikate), sowie die damit verbundenen Schlüssel (wenn vorhanden) werden in eine Datei exportiert, deren Pfad Sie angeben. Diese Datei besitzt die Erweiterung **.pfx**.

Gibt an, ob beim Herstellen einer Verbindung zu Websites über einen Proxyserver versucht werden soll, das Protokoll HTTP 1.1 zu verwenden. Viele Websites verwenden noch HTTP 1.0. Wenn Sie also Schwierigkeiten haben, die Verbindung zu einigen Websites herzustellen, können Sie dieses Kontrollkästchen deaktivieren.

Gibt an, ob beim Herstellen einer Verbindung zu Websites über einen Proxyserver versucht werden soll, das Protokoll HTTP 1.1 zu verwenden. Viele Websites verwenden noch HTTP 1.0. Wenn Sie also Schwierigkeiten haben, die Verbindung zu einigen Websites herzustellen, können Sie dieses Kontrollkästchen deaktivieren.

Gibt an, ob die Bildgröße so erweitert werden soll, dass sie den gesamten anderen Text aufnehmen kann, wenn das Kontrollkästchen **Bilder anzeigen** aktiviert ist.

Gibt an, ob der Systemzeiger verschoben wird, wenn sich der Fokus oder die Auswahl ändert. Einige Zugriffshilfen wie beispielsweise Bildschirmleser oder Bildschirmvergrößerer verwenden den Systemzeiger um festzulegen, welcher Bereich des Bildschirms gelesen oder vergrößert werden soll.

Gibt an, ob die Channelleiste auf dem Desktop beim Start Ihres Computers selbst dann angezeigt werden soll, wenn Sie den Active Desktop nicht aktiviert haben.

Gibt an, ob die Java-Konsole verwendet wird. Dieses Feature hilft Website-Entwicklern beim Testen von Java-Programmen und Applets. Wenn Sie diese Einstellung ändern, müssen Sie Ihren Computer neu starten, damit die Einstellungen wirksam werden.

Gibt an, ob Internet Explorer Übereinstimmungen bei diakritisches Zeichen ermittelt, wenn er Text in nahöstlichen Sprachen durchsucht.

Gibt an, ob Internet Explorer Übereinstimmungen bei Kashida-Zeichen (Tatweel) ermittelt, wenn er Text in nahöstlichen Sprachen durchsucht.

Gibt an, ob Internet Explorer Übereinstimmungen bei Alef-Zeichen in Hamza oder Madda ermittelt, wenn er Text in nahöstlichen Sprachen durchsucht.

Wenn Sie beispielsweise nach einem Wort suchen möchten, das mit Alef beginnt und eine Übereinstimmung für Alef Hamza festlegen, werden für das Wort keine Übereinstimmungen gefunden, wenn es mit Alef Hamza oben, Alef Hamza unten oder Alef Madda beginnt. Wenn dies so angegeben ist, müssen Sie die korrekte Form in Alef eingeben, um eine Übereinstimmung zu erzielen.

Gibt an, dass Sie diese Site nur manuell aktualisieren lassen möchten und keine automatische Aktualisierung über einen Zeitplan wünschen, wenn Sie aus dem Menü **Extras** den Befehl **Synchronisieren** wählen.

Gibt an, dass Sie dieses Offlineobjekt automatisch aktualisieren lassen möchten, indem der bzw. die ausgewählten Zeitplan bzw. Zeitpläne verwendet werden. Um einen Zeitplan für dieses Offlineobjekt einzurichten, klicken Sie auf **Neu**. Um die Einstellungen für einen bestehenden Zeitplan zu ändern, klicken Sie auf den Zeitplan und dann auf **Bearbeiten**.

Listet die Zeitpläne auf, die aktuell zum Synchronisieren von Objekten auf Ihrem Computer eingerichtet sind. Sie können dieses Objekt mehr als einem Zeitplan hinzufügen. Aktivieren Sie das Kontrollkästchen für jeden Zeitplan, den dieses Offlineobjekt verwenden soll.

Klicken Sie hierauf, um einen neuen Zeitplan zum Aktualisieren dieses Offlineobjekts einzurichten.

Klicken Sie hierauf, um die Einstellungen für den ausgewählten Zeitplan zu ändern.

Klicken Sie hierauf, um den ausgewählten Zeitplan aus der Liste zu entfernen. Hierdurch wird die Verfügbarkeit dieses Zeitplans für sämtliche Objekte entfernt, die Synchronisationszeitpläne verwenden, nicht nur für dieses Offlineobjekt.

Gibt an, dass Internet Explorer dieses Favoritenobjekt nicht aktualisieren soll, wenn Sie in anderen Programmen arbeiten. Wenn für dieses Objekt eine Aktualisierung eingeplant ist, wartet Internet Explorer ab, bis keine Mausoder Tastaturaktivität mehr stattfindet, bevor er mit dem Aktualisieren beginnt.

Gibt an, ob Internet Explorer mehr als die Seite der obersten Ebene der ausgewählten Website downloaden soll. Sie können festlegen, dass Sie die Site bis zur dritten Ebene downloaden möchten. Wenn Sie beispielsweise zwei Ebenen angeben, werden die erste Seite und alle Seiten, die mit dieser verknüpft sind, gedownloadet. Wenn Sie drei Ebenen angeben, werden alle Seiten gedownloadet, die mit den Seiten der zweiten Ebene verknüpft sind.
Gibt an, dass Internet Explorer bis zur Anzahl der Ebenen, die Sie unter **Seiten bis x Ebenen unterhalb dieser Seite downloaden** angegeben haben, alle Seiten downloadet, die mit der ausgewählten Website verknüpft sind, auch wenn diese sich auf anderen Sites befinden.

Gibt an, ob die maximale Datenmenge beschränkt werden soll, die Internet Explorer von dieser Website auf Ihre Festplatte downloadet, und ermöglicht Ihnen das Festlegen dieser Grenze in Kilobyte (KB).

Klicken Sie hierauf, um festzulegen, welche Inhaltstypen von dieser Website gedownloadet werden sollen.

Gibt an, ob Internet Explorer Sie per E-Mail benachrichtigen soll, wenn sich der Inhalt der ausgewählten Website ändert.

Geben Sie hier die E-Mail-Adresse ein, an die Internet Explorer eine Aktualisierungsbenachrichtigung senden soll.

Geben Sie hier den Namen Ihres E-Mail-Servers ein.   

Klicken Sie hierauf, falls das ausgewählte Objekt eine Anmeldung erforderlich macht, um die Website zu öffnen. Beispielsweise müssen Sie sich unter Umständen an einer Site anmelden, für die Zugriffsbeschränkungen bestehen oder für deren Abonnement Gebühren anfallen, wie bei einem Magazin.

Geben Sie hier die erforderliche Benutzer-ID für den Zugriff auf die ausgewählte Website ein.

Geben Sie hier das erforderliche Kennwort für den Zugriff auf die ausgewählte Website ein.

Gibt an, ob Internet Explorer bei der Aktualisierung der ausgewählten Website Bilder downloaden soll. Bilder werden u. U. langsamer gedownloadet und belegen viel Festplattenspeicher.

Gibt an, ob Internet Explorer bei der Aktualisierung der ausgewählten Website Audio- und Videodateien downloaden soll. Audio- und Videodateien werden u. U. langsamer gedownloadet und belegen viel Festplattenspeicher.

Gibt an, ob Internet Explorer bei der Aktualisierung der ausgewählten Website ActiveX-Steuerelemente und Java™-Applets downloaden soll. Diese sind erweiterte, im Hintergrund ausgeführte Programme, die einigen Websites die Anzeige spezieller Objekte ermöglichen. Wenn diese Programme nicht gedownloadet werden, wird die Website unter Umständen unvollständig oder nicht einwandfrei angezeigt.

Gibt an, dass automatisch versucht wird, unter Verwendung Ihrer Standard-DFÜ-Netzwerkverbindung eine Verbindung herzustellen, wenn Sie eine Internetverbindung benötigen.

Wenn keine Verbindungen eingerichtet worden sind, klicken Sie auf die Schaltfläche **Hinzufügen** und befolgen die Anweisungen auf Ihrem Bildschirm.

Zeigt eine Liste der DFÜ-Netzwerkverbindungen an, die auf Ihrem Computer eingerichtet sind, und ermöglicht Ihnen das Aktivieren und Deaktivieren von Verbindungen.

Entfernt die ausgewählte Verbindung aus der Liste der Internetverbindungen. Sie können eine Verbindung deaktivieren, ohne diese aus der Liste zu entfernen, indem Sie das Kontrollkästchen für diese Verbindung deaktivieren.

Gibt an, ob bei Verwenden dieser Verbindung die Einstellungen in der automatischen Konfigurationsdatei ignoriert werden. Die automatische Konfigurationsdatei kann Einstellungen enthalten, die Ihren Proxyserver festlegen, und deshalb nicht gelten, wenn Sie eine Remote-Verbindung über ein Modem herstellen.

Gibt an, ob die Verbindung Ihres Modems automatisch getrennt wird, wenn Sie alle Internetprogramme verlassen haben. Dies ist nützlich, wenn Sie diese Verbindung auch für E-Mail, Chat-Räume oder sonstige internetbasierten Programme verwenden.

Gibt an, ob diese Verbindung verwendet werden soll, wenn Sie Webseiten in Ihrem lokalen Intranet (internes Netzwerk) browsen.

Gibt an, ob diese Verbindung verwendet werden soll, wenn Sie Webseiten in dem lokalen Intranet (internes Netzwerk) browsen.

Ermöglicht sichere Verbindungen zu Fortezza-aktivierten Websites unter Verwendung der Fortezza Crypto Card. Fortezza ist eine Spezifikation für hardwarebasierte Cryptographie zur Verwendung im US Department of Defense. Um eine Fortezza-Verbindung zu aktivieren, müssen Sie zuerst einen Fortezza Crypto Card-Lesegerät, eine Fortezza Crypto Card sowie sämtliche Softwaretreiber und CSPs (Cryptographic Service Providers) installieren, die der Hersteller Ihres Kartenlesegeräts vorschreibt.

Gibt an, dass die Inhalte der ausgewählten Webseite verfügbar bleiben sollen, wenn Ihr Computer nicht mit dem Internet verbunden ist. Wenn eine Seite als offline verfügbar markiert ist, können Sie den Inhalt manuell aktualisieren, indem Sie im Menü **Extras** auf **Synchronisieren** klicken. Wenn Sie automatisch aktualisieren möchten, klicken Sie auf die Schaltfläche **Anpassen** in diesem Dialogfeld, und legen dann einen Zeitplan fest.

Legt die Häufigkeit in Tagen sowie den Zeitpunkt an diesen Tagen fest, mit der Internet Explorer nach neuen Inhalten für die ausgewählte Webseite suchen und diese downloaden soll.

Legt den Namen für diesen Zeitplan fest. Dieser Name wird in der Liste der Zeitpläne angezeigt, die für die übrigen Offlineobjekte verfügbar ist.

Gibt an, dass sämtliche Inhalte für die Offlineanzeige verfügbar sind, die der Inhaltsanbieter in die ausgewählte Website eingruppiert hat. Normalerweise umfasst dies die Seiten ein, die mit der Homepage verknüpft sind, sowie das Inhaltsverzeichnis für diese Site.

Gibt an, dass für die Offlineanzeige nur die Homepage und das Inhaltsverzeichnis der ausgewählten Website verfügbar gemacht werden. Alle anderen mit der Homepage verknüpften Seiten oder Inhaltsverzeichnisse müssen separat für die Offlineanzeige markiert werden.

Zeigt den Namen dieses Webdokuments an.

Zeigt die Adresse (URL) dieses Webdokuments an.

Definiert eine Tastenkombination, die Sie drücken, um ein Programm zu starten oder umzuschalten. Die Tastenkombinationen enthalten automatisch STRG+ALT. Drücken Sie die Taste, die Sie dieser Kombination hinzufügen möchten. Um beispielsweise die Tastenkombination STRG+ALT+H zu definieren, drücken Sie H. ESC, EINGABETASTE, TAB, LEERTASTE, DRUCK oder RÜCKTASTE können Sie nicht verwenden.

Kein anderes Programm kann diese Tastenkombination verwenden. Wenn eine der hier definierten Kombinationen mit einer Kombination aus einem Windows-basierten Programm in Konflikt gerät, funktioniert die Tastenkombination in diesem Programm nicht.

Zeigt an, wie oft Sie diese Webseite besucht haben.

Zeigt an, wann Internet Explorer das Web zuletzt auf inhaltliche Änderungen an diesem Favoritenobjekt überprüft hat.

Zeigt die Größe dieser Webseite zum Zeitpunkt des letzten Downloads an.

Zeigt an, ob Internet Explorer dazu in der Lage war, eine Überprüfung auf Änderungen vorzunehmen, und ob diese Änderungen festgestellt oder gedownloadet wurden.

Zeigt die Gesamtgröße des Downloads für die aufgelisteten Komponenten an. Wenn die Komponenten auf Ihrem Computer installiert worden sind, wird die Größe des verfügbaren Festplattenspeicherplatzes geringer sein.

Zeigt die geschätzte Zeit an, die für das Downloaden der aufgelisteten Komponenten auf Ihren Computer benötigt wird.

Gibt an, ob diese Komponente gedownloadet wird oder nicht. Wenn dieses Feld aktiviert ist, werden Sie in Zukunft nicht vom Downloaden der oben aufgeführten Komponenten benachrichtigt.

Downloadet die aufgelisteten Komponenten.
Schließt dieses Dialogfeld, ohne dass Komponenten gedownloadet werden.

Ermöglicht Ihnen, virtuelle Welten und andere 3-D-Inhalte über das Internet zu erleben.

Ermöglicht die sichere Ausführung von Java-Programmen auf Ihrem Computer.

Schließt TrueType-Schriftarten und andere Supportdateien ein, die Internet Explorer zum Anzeigen von japanischem Text benötigt.

Schließt TrueType-Schriftarten und andere Supportdateien ein, die Internet Explorer zum Anzeigen von koreanischem Text benötigt.

Schließt TrueType -Schriftarten und andere Supportdateien ein, die Internet Explorer für das Anzeigen von mitteleuropäischen, kyrillischen, griechischen, türkischen und baltischen Texten benötigt.

Schließt TrueType-Schriftarten und andere Supportdateien ein, die Internet Explorer zum Anzeigen von chinesischem Text (Taiwan) benötigt.

Schließt TrueType-Schriftarten und andere Supportdateien ein, die Internet Explorer zum Anzeigen von chinesischem Text (VR China) benötigt.

Schließt TrueType-Schriftarten und andere Supportdateien ein, die Internet Explorer zum Anzeigen von thailändischem Text benötigt.

Schließt TrueType-Schriftarten und andere Supportdateien ein, die Internet Explorer zum Anzeigen von hebräischem Text benötigt.

Schließt TrueType-Schriftarten und andere Supportdateien ein, die Internet Explorer zum Anzeigen von vietnamesischem Text benötigt.

Schließt TrueType-Schriftarten und andere Supportdateien ein, die Internet Explorer zum Anzeigen von arabischem Text benötigt.

Ermöglicht Ihrem Browser das korrekte Erkennen und Anzeigen des Inhalts von Webseiten, wenn diese nicht in der systemeigenen Sprache des Browsers verfasst sind.

Ermöglicht Ihnen das Ausführen von Multimediadateien aus dem Internet, wie beispielsweise **.wav** (Audio)- und **.mov** (Video)-Dateien.

Ermöglicht Ihnen die Verwendung des Windows Media Players zum Wiedergaben von RealNetworks RealAudio und RealVideo-Mediendateien.

Ermöglicht Ihnen das sichere Speichern und Freigeben von Zahlungs- und Versandinformationen für die Verwendung im Internethandel.

Ermöglicht Ihnen das Anzeigen von Grafiken, die das proprietäre Grafikformat von America OnLine verwenden.

Optimiert den Offlinezugriff auf Webseiten, wenn Ihre Verbindung zum Internet oder Ihrem Intranet getrennt ist, und reduziert Fehler und Zeitüberschreitungen, die mit dem Trennen der Verbindung einhergehen. Empfehlenswert für Laptop und Privatbenutzer.

Unterstützt Sie bei der Anmeldung bei einem Internetdienstanbieter und dem Zugang zum Internet.

Ermöglicht Ihnen das Anzeigen von Seiten, die komplexen oder internationalen Text (zum Beispiel Arabisch, Hebräisch und Thailändisch) enthalten.

Verschiebt den ausgewählten Ordner oder das Favoritenobjekt in der Favoritenliste um eine Ebene nach oben.

Verschiebt den ausgewählten Ordner oder das Favoritenobjekt in der Favoritenliste um eine Ebene nach unten.

Erstellt einen neuen Ordner in Ihrer Favoritenliste. Nachdem Sie auf diese Schaltfläche geklickt haben, geben Sie einen Namen für den Ordner ein, und drücken Sie dann die EINGABETASTE.

Sortiert Ihre Ordner und Favoritenobjekte in alphabetischer Reihenfolge.

Gibt an, dass die Inhalte der ausgewählten Webseite verfügbar bleiben sollen, wenn Ihr Computer nicht mit dem Internet verbunden ist. Wenn eine Seite als offline verfügbar markiert ist, können Sie den Inhalt manuell aktualisieren, indem Sie im Menü **Extras** auf **Synchronisieren** klicken. Wenn Sie automatisch aktualisieren möchten, klicken Sie auf die Schaltfläche **Eigenschaften** in diesem Dialogfeld, und legen dann einen Zeitplan fest.

Klicken Sie hierauf, um Lesezeichen aus anderen Browserprogrammen, die in HTML-Dateien gespeichert werden, in Ihre Favoritenliste zu importieren,.

Klicken Sie hierauf, um das ausgewählte Favoritenobjekt als HTML-Datei zu exportieren, die von anderen Browserprogrammen als Lesezeichen verwendet werden kann.

Zeigt Website-, Download- und Zeitplanoptionen für das ausgewählte Favoritenobjekt an.

Listet die Ordner und Websites in der Favoritenliste auf.

Gibt an, dass Internet Explorer beim Zurückkehren zu einer bereits zuvor angezeigten Seite nicht überprüft, ob diese sich seit dem letzten Anzeigen geändert hat.

Wenn Sie diese Einstellung wählen, überprüft Internet Explorer überprüft nur dann auf neue Inhalte, wenn Sie zu einer Seite zurückkehren, die in einer vorhergehenden Sitzung mit Internet Explorer oder an einem vorhergehenden Tag angezeigt wurde. Wenn Internet Explorer mit der Zeit feststellt, dass die Bilder auf dieser Seite sich selten ändern, überprüft er noch seltener auf neue Bilder.

Das Aktivieren dieses Kontrollkästchens ermöglicht eine sehr hohe Geschwindigkeit beim Wechseln zwischen Seiten, die Sie bereits angezeigt haben.

Wenn Sie die aktuellste Version einer bestimmten Seiten sehen möchten, auch wenn diese Option ausgewählt ist, wechseln Sie auf die Seite zurück und klicken dann in der Symbolleiste auf die Schaltfläche **Aktualisieren**. Gibt an, dass Internet Explorer Sie benachrichtigt, wenn eine Datei vollständig auf Ihren Computer gedownloadet wurde.

Legt den Typ der Datei(en) fest, die Sie speichern.

Um alle Dateien zu speichern, die zum Anzeigen dieser Seite benötigt werden (einschließlich der Grafiken, Frames und Stylesheets), klicken Sie auf **Webseite, komplett**.

Um alle Informationen zu speichern, die zum Anzeigen dieser Seite in einer einzigen, MIME-codierten Datei benötigt werden, klicken Sie auf **Webarchiv**.

**Anmerkung** Webarchiv ist nur dann verfügbar, wenn Sie Outlook Express 5.0 oder höher installiert haben.

Um die aktuelle HTML-Seite zu speichern, klicken Sie auf **Webseite, nur HTML**.

Um die aktuelle HTML-Datei als Textdatei zu speichern, klicken Sie auf **Textdatei**.

Listet die auf Ihrem Computer installierten Zeichensätze auf.

Gibt an, ob dieses Kennwort gespeichert wird, damit Sie es nicht eingeben müssen, wenn Sie diese Verbindung das nächste Mal herstellen.

**Anmerkung** Wenn Sie dieses Kontrollkästchen aktivieren, können andere Personen eventuell Zugriff zu eingeschränkten Sites erhalten, indem Sie Ihren Computer, Benutzernamen und Ihr Kennwort verwenden. Zeigt den Namen oder die "Zeichenkette" an, die den Bereich dieser Website definieren, zu dem Sie bei Verwenden dieses Anmeldenamens Zugriff erhalten. Ein "Bereich" ist gewöhnlich ein Verzeichnis, und die Anmeldung bietet den Zugriff auf die Inhalte dieses Verzeichnisses, seiner Unterverzeichnisse und manchmal auch auf spezifische Dateien oder Seiten außerhalb dieses Verzeichnisses. Eine Website kann mehrere Bereiche enthalten, die jeweils eine separate Anmeldung erfordern.

Stellt ein Feld zur Eingabe des Ihnen von Ihrem Dienstanbieter zugewiesenen Domänennamens bereit, falls diese Website einen solchen erfordert.
Zeigt den Namen des Servers an, der von dieser Website verwendet wird. Wenn die Site eine "Firewall" verwendet, wird der Name des Proxyservers angezeigt.

Gibt an, dass Internet Explorer beim Aktualisieren der ausgewählten Website nur Links verfolgt, die auf HTML-Seiten verweisen. Wenn Sie diese Option wählen, kann dies Ihre Downloadgröße reduzieren. Einige Links sind möglicherweise nicht verfügbar, wenn Sie diese Site offline anzeigen.

Gibt an, dass am Ende eines Dateidownloads eine Nachricht angezeigt wird, um anzuzeigen, dass der Download abgeschlossen worden ist.

Gibt an, dass Webkomponenten automatisch gedownloadet und installiert werden, wenn eine Webseite diese benötigt, um eine Seite richtig anzuzeigen oder eine bestimmte Aufgabe auszuführen.

Gibt an, dass im Web überprüft wird, ob eine neuere Version von Internet Explorer verfügbar ist. Wenn Sie diese Einstellung wählen, sucht Internet Explorer ungefähr alle 30 Tage im Web nach einer neueren Version, benachrichtigt Sie, falls eine verfügbar ist, und fragt an, ob Sie diese downloaden möchten.

Stellt Ihrem Computer Animations- und Multimediadienste zum Anzeigen von Inhalten auf einer Webseite oder in einem separaten Fenster zur Verfügung.

Ermöglicht Ihnen die Verwendung von qualitativ hochwertigen, interaktiven Multimediainhalten aus dem Web, wie zum Beispiel von Spielen, Präsentationen und mehr.

Installiert die Online-Hilfe für Internet Explorer.

Installiert Dateien, die für das Installieren und Ausführen von The Microsoft Network benötigt werden.

Ermöglicht Ihnen das Anzeigen von Seiten, die Dynamic HTML Data Binding einsetzen. Wenn Sie eine Seite anzeigen, die Dynamic HTML Data Binding einsetzt, können Sie die Inhalte auf der Seite aktualisieren oder ändern, ohne die Seite über den Server zu aktualisieren. Wenn Sie zum Beispiel eine Webseite anzeigen, die Kreditzahlungen berechnet, können Sie eine Neuberechnung mit den Daten durchführen, die auf der Webseite gespeichert sind, ohne die Informationen jedes Mal zum Server und zurück zu senden, wenn Sie eine Neuberechnung vornehmen.

Fügt ein grafisches Hilfsprogramm hinzu, das einen umfassenderen Zugriff auf FTP-Sites und Audioereignisse in der Systemsteuerung für die Browsernavigation ermöglicht.

Speichern Sie diese Einstellungen, damit die aufgelisteten Komponenten niemals gedownloadet werden.

Gibt an, ob sichere Informationen mit TLS (Transport Layer Security), einem offenen Sicherheitsstandard vergleichbar mit SSL3 (Secure Sockets Layer), gesendet und empfangen werden. Beachten Sie, dass einige Websites dieses Protokoll möglicherweise nicht unterstützen.

Klicken Sie hierauf, um die Sprache zu ändern, die zum Anzeigen von Menüs und Dialogfeldern verwendet wird.

Legt die Sprache fest, die Sie verwenden, um Menüs und Dialogfelder anzuzeigen.

Klicken Sie hierauf, um zu einer Website zu wechseln, von der Sie Sprachen für Menüs und Dialogfelder downloaden können.

Legt die Sicherheitsstufe für diese Zone fest und fasst die Standardeinstellungen für diese Stufe zusammen. Um alle Einstellungen für diese Zone anzuzeigen, klicken Sie auf **Stufe anpassen**.

Listet die Zonen für Webinhalte auf, die für Ihren Computer verfügbar sind.

Klicken Sie hierauf, um in Microsoft Wallet gespeicherte Zahlungsmethoden und -informationen oder Adressinformationen hinzuzufügen, zu bearbeiten oder zu löschen.

Klicken Sie hierauf, um die Einstellungen in AutoVervollständigen für Webadressen und Formulare zu ändern.

Gibt an, dass eine automatische Aktualisierung von Offlineobjekten gemäß des Zeitplans bzw. der Zeitpläne gestattet wird, den bzw. die Sie für diese Objekte festgelegt haben.

Gibt an, dass die nicht verwendeten Ordner in der Liste geschlossen bleiben, wenn Sie auf die Schaltflächen **Favoriten** oder **Verlauf** klicken. Wenn Sie einen geschlossenen Ordner öffnen, werden die Inhalte des Ordners im Hauptfenster des Browsers angezeigt, die Favoriten- oder Verlaufsliste wird dagegen nicht erweitert.

Gibt an, ob die aktuellen Skriptfehler angezeigt werden, wenn eine Seite durch Probleme im Scripting nicht richtig angezeigt wird. Dieses Feature ist standardmäßig deaktiviert, jedoch für Entwickler sehr nützlich, um Webseiten zu testen.

Gibt an, dass jedes Mal nach bestehenden Einstellungen des Proxyservers gesucht wird, wenn Sie Internet Explorer installieren oder aktualisieren.

Gibt an, das nicht nach den Einstellungen des Proxyservers gesucht wird. Wenn die Einstellungen des Proxyservers benötigt werden, müssen Sie diese Manuell eingeben oder die Konfigurationsdatei verwenden, die Ihnen Ihr Systemadministrator zur Verfügung stellt.

Gibt an, dass jedes Mal nach Ihren Proxyserver-Einstellungen gesucht wird, wenn sich Ihre Position im Netzwerk ändert. Wählen Sie diese Option, wenn Sie zum Beispiel mit Ihrem Laptop-Computer über ein LAN (Local Area Network) eine Verbindung zu Ihrem Firmennetzwerk herstellen, wenn Sie sich an Ihrem Arbeitsplatz befinden, jedoch eine DFÜ-Netzwerkverbindung einsetzen, wenn Sie Ihren Laptop zu Hause verwenden.

Gibt an, dass immer dann nach Ihren Proxyserver-Einstellungen gesucht wird, wenn beliebige Verbindungs- oder Netzwerkeinstellungen geändert werden.

Gibt an, ob der Umgang mit Dateien und Ordnern gestattet wird, die sich auf einem Webserver befinden, und mit denen Sie genauso arbeiten wie mit Dateien und Ordnern unter Arbeitsplatz oder Windows Explorer.

Einige Beispiele für Server, die Webordner unterstützen: WebDAV (World Wide Web Distributed Authoring and Versioning) und Microsoft FrontPage-Server. Erkundigen Sie sich bei Ihrem Systemadministrator danach, welche Server für Webordner eingerichtet sind.

Legt das HTML-Bearbeitungsprogramm fest, das Sie mit Internet Explorer verwenden möchten.

Gibt an, ob UTF-8 eingesetzt wird. Dies ist ein Standard, der Zeichen definiert, sodass diese in jeder Sprache lesbar sind. Dies ermöglicht Ihnen das Austauschen von Internetadressen (URLs), die Zeichen aus einer beliebigen Sprache enthalten.

Gibt an, dass die Schaltfläche **Aktualisieren** neben der Adressleiste angezeigt wird. Wenn die Schaltfläche **Aktualisieren** angezeigt wird, können Sie eine Adresse in der Adressleiste eingeben und dann auf **Aktualisieren** klicken, um zu dieser Seite zu wechseln. Unabhängig davon, ob die Schaltfläche **Aktualisieren** angezeigt wird oder nicht, können Sie nach dem Eingeben der Adresse immer auf die EINGABETASTE drücken, um zu dieser Webseite zu wechseln.

Gibt an, ob eine detaillierte Beschreibung mit Hinweisen zum Korrigieren des Problems geliefert wird, wenn ein Problem beim Verbinden zum Server besteht. Wenn Sie dieses Kontrollkästchen deaktivieren, sehen Sie nur den Fehlercode und den Namen des Fehlers.

Gibt an, dass Internet Explorer die Einträge auf Basis der zuvor verwendeten Einträge vervollständigt, wenn Sie die Webadressen in der Adressleiste eingeben.

Wenn Sie zum Beispiel mit dem Eingeben von **http://www.home.micr** beginnen und Sie **http://www.home.microsoft.com** bereits zuvor besucht haben, schlägt die automatische Vervollständigung **http://www.home.microsoft** vor. Um die anderen Übereinstimmungen anzuzeigen, drücken Sie auf die NACH-UNTEN-TASTE. Nachdem Sie die Eingabe einer Webadresse beendet haben oder wenn die automatische Vervollständigung eine Übereinstimmung findet, klicken Sie auf die Schaltfläche **Wechseln zu**.

Gibt an, dass Internet Explorer die Einträge auf Basis der zuvor verwendeten Einträge vervollständigt, wenn Sie die Dateinamen, Pfade oder Ordner in die Adressleiste oder in das Dialogfeld **Ausführen** eingeben.

Wenn Sie zum Beispiel mit dem Eingeben von **E:\Public\project1\t** in die Adressleiste beginnen und Sie **E:\ Public\project1\templates** bereits zuvor besucht haben, schlägt AutoVervollständigen **E:\Public\project1\ templates** vor. Um andere Übereinstimmungen anzuzeigen, drücken Sie die NACH-UNTEN-TASTE. Nachdem Sie die Eingabe von Webadresse, Dateiname oder Pfad beendet haben oder wenn die automatische Vervollständigung eine Übereinstimmung findet, klicken Sie auf die Schaltfläche **Wechseln zu**.

Gibt an, ob überprüft werden soll, ob auf Ihrem Computer freigegebene Ordner vorhanden sind, bevor eine Wählverbindung hergestellt wird. Hierdurch haben Sie die Möglichkeit, die Freigabe abzuschalten, sodass andere Benutzer im Internet keinen Zugriff zu Ordnern auf Ihrem Computer erhalten.

Gibt an, ob Sie möchten, dass Internet Explorer Einträge für Benutzernamen vorschlägt, wenn Sie diese in Webseiten eingeben, und automatisch das Kennwort einträgt, das zum Namen gehört, wenn Sie dieses zuvor in Internet Explorer gespeichert haben.

**Anmerkung** Aus Sicherheitsgründen zeigt Internet Explorer keine Kennworteinträge an und listet diese auch nicht auf. Alle Zeichen in einem Kennwortfeld werden durch Sternchen (\*) dargestellt.
Gibt an, dass Internet Explorer anfragt, ob er ein Kennwort speichern soll, wenn Sie es in eine Webseite eingeben. Wenn Sie einen Benutzernameneintrag verwenden, den Sie bereits zuvor verwendet haben, trägt Internet Explorer automatisch das entsprechende Kennwort ein, wenn es gespeichert wurde.

Wenn Sie dieses Kontrollkästchen deaktivieren, werden keine weiteren Kennwörter gespeichert, und Sie müssen das Kennwort bei neuen Benutzernamen und Kennwörtern, die zuvor nicht gespeichert wurden, jedes Mal eingeben.

**Anmerkung** Aus Sicherheitsgründen zeigt Internet Explorer keine Kennworteinträge an und listet diese auch nicht auf. Alle Zeichen in einem Kennwortfeld werden durch Sternchen (\*) dargestellt.

Klicken Sie hierauf, um aus Ihrem Verlaufsordner sämtliche Benutzernamen- und Kennwort-einträge zu löschen, die Sie zuvor in Webseiten gemacht haben. Dadurch ist sichergestellt, dass niemand sonst Ihren Computer verwenden und dabei versuchen kann, beliebige private Informationen anzuzeigen, die Sie zuvor eingegeben haben, indem er nachsieht, welche Einträge von AutoVervollständigen aufgelistet werden.

Gibt an, dass Windows Update Setup ausgeführt wird, sodass Sie Komponenten installieren können, die zuvor nicht installiert worden sind.

Gibt an, das alle Komponenten repariert werden sollen, die nicht einwandfrei installiert worden sind. Außerdem werden alle Internet Explorer-Verknüpfungen wiederhergestellt, die zuvor von Ihrem Desktop oder Ihrem Menü **Start** entfernt wurden. Wenn die Reparaturen abgeschlossen sind, müssen Sie Ihren Computer neu starten.

Gibt an, dass Internet Explorer 5 und Internettools deinstalliert und Ihre vorherigen Versionen neu installiert werden.

Wenn Sie auswählen möchten, welche Komponenten wiederhergestellt werden sollen, löschen Sie die Sicherungsinformationen, oder entfernen die Setup-Dateien und klicken auf die Schaltfläche **Erweitert**. Klicken Sie hierauf, um auszuwählen, welche Internetprogramme wiederhergestellt werden sollen, um die Sicherungsinformationen zu löschen oder um die Setup-Dateien zu entfernen. Diese Schaltfläche ist nur dann verfügbar, wenn die Option **Vorherige Installation von Internet Explorer wiederherstellen** aktiviert ist. Gibt an, dass Ihre vorherige Installation von Internet Explorer und Internettools wiederhergestellt wird und listet die Komponenten auf, die wiederhergestellt werden können. Markieren Sie alle Komponenten, die Sie deinstallieren und durch die vorherigen Versionen (wenn eine Vorgängerversion installiert war) ersetzen lassen möchten.

Gibt an, dass die Ordner und Dateien gelöscht werden, die zum Deinstallieren von Internet Explorer 5 und Internettools erforderlich sind, und Ihre vorherigen Versionen neu installiert werden.

Wenn Sie diese Option auswählen, werden Sie Internet Explorer 5 und Internettools niemals mehr deinstallieren können, gewinnen jedoch Speicherplatz auf der Festplatte. Die Menge des freigegebenen Speicherplatzes liegt normalerweise zwischen 3 und 10 MB. Dies hängt davon ab, wie viele Internet-Programme Sie installiert haben.

Gibt an, dass der Setup-Ordner und sämtliche Dateien von Internet Explorer und Internettools von Ihrem Computer entfernt werden. Sie werden immer noch Internet-Programme hinzufügen können, müssen Setup jedoch von einer Internet Explorer und Internet-Programme Installations-CD oder von einem Setup-Netzwerkpfad ausführen, oder aber die Setupdateien aus dem Internet downloaden.

Gibt an, dass Internet Explorer das Zertifikat einer Internetsite daraufhin überprüft, ob es widerrufen wurde, bevor dieses vom Programm als gültig akzeptiert wird.

Legt fest, ob Textbeschreibungen auf den Schaltflächen der Symbolleiste angezeigt werden, und wo der Text angezeigt wird.

Um die Namen der Schaltflächen jeweils unter der Schaltfläche auf der Symbolleiste anzuzeigen, klicken Sie auf **Symboltitel anzeigen**.

Um die Namen von bestimmten Schaltflächen, wie beispielsweise **Suchen** oder **Zurück**, anzuzeigen, klicken Sie auf **Symboltitel rechts** auf der rechten Seite der Schaltfläche **Symbolleiste**.

Um nur die Symbole auf der Symbolleiste anzuzeigen, klicken Sie auf **Keine Symboltitel**.

Ändert die Größe der Symbole, die auf der Symbolleiste angezeigt werden. Diese Änderungen werden angezeigt, nachdem Sie das Dialogfeld **Symbolleiste anpassen** geschlossen haben.

Gibt an, dass Sie Macromedia Flash Multimediainhalte anzeigen können.

Gibt an, dass Sie mit Microsoft Frontpage und HTTP WebDAV ausgestattete Webserver genauso wie Dateien auf Ihrem Computer verwalten können.

Gestattet Ihnen zu sehen, ob bekannte Personen online sind, und ermöglicht Ihnen das sofortige Austauschen von Nachrichten mit ihnen.

Gibt an, dass Webseiten unterstützt werden, auf denen die Skriptsprache Microsoft Visual Basic verwendet wird.

Gibt an, dass Sie Vektorgrafiken mit Internet Explorer anzeigen können.

Stellt Kontaktverwaltung und Verzeichnisdienste zur Verfügung.

Gibt an, ob anstelle von grafischen Bildern Platzhalter zu sehen sind, während die Bilder gedownloadet werden. Dies ermöglicht es, Seitenelemente auf die Weise zu positionieren, wie sie angezeigt werden, wenn die Bilder vollständig gedownloadet worden sind.

Diese Option wird ignoriert, wenn die Option **Bilder anzeigen** dekativiert ist.

Gibt an, dass webbasiertes FTP eingsetzt wird, das bei allen Proxies funktioniert, aber nur das Anzeigen von Verzeichnisauflistungen und das Downloaden von Dateien unterstützt. Wenn Sie dieses Feature abschalten und ein FTP-Gatewayproxy verwendet wird, können Dateien und Ordner geuploadet, gedownloadet, umbenannt und gelöscht werden.

Zeigt den Namen der Verbindung an, die Sie als Ihre standardmäßige DFÜ-Netzwerkverbindung angegeben haben. Diese Verbindung wird verwendet, wenn die Option **Wenn Verbindung benötigt, Standard verwenden** ausgewählt wurde.

Sie können zu einer anderen Standardverbindung wechseln, indem Sie die Verbindung in der Liste auswählen, die Sie als Standard verwenden möchten, und dann auf **Als Standard** klicken.

Klicken Sie hierauf, um den ausgewählten Zeichensatz als Standardzeichensatz festzulegen.

Listet die auf Ihrem Computer installierten Zeichensätze auf. Nachdem Sie einen Zeichensatz ausgewählt haben, können Sie die Schriftart ändern.

Legt den Namen der Schriftart fest, die Sie zur Anzeige von proportionalem Text verwenden möchten.

Legt die Schriftart fest, die Sie zur Anzeige von Festbreitentext verwenden möchten.

Gibt an, dass Sie den Zeichensatz Ihres Standard-MIME (Multipurpose Internet Mail Extensions)-Typs für den ausgewählten Standardzeichensatz auswählen können. Klicken Sie in der Liste auf den Zeichensatz, den Sie verwenden möchten.

Gibt an, dass Internet Explorer für Sie nicht automatisch eine Verbindung wählt, wenn Sie eine Verbindung zum Internet herstellen müssen. Zuerst müssen Sie Ihre DFÜ-Verbindung manuell herstellen, anschließend stellen Sie eine Verbindung zum Internet her.

Wenn keine Verbindungen eingerichtet worden sind, klicken Sie auf die Schaltfläche **Hinzufügen** und befolgen dann die Anweisungen auf Ihrem Bildschirm.

Gibt an, dass Internet Explorer bei Bedarf und nicht gegebener Verfügbarkeit einer Internetverbindung automatisch versucht, unter Verwendung Ihrer standardmäßigen DFÜ-Netzwerkverbindung eine Verbindung herzustellen.

Wenn keine Verbindungen eingerichtet worden sind, klicken Sie auf die Schaltfläche **Hinzufügen** und befolgen die Anweisungen auf Ihrem Bildschirm.

Gibt an, dass Ihnen beim Suchen nach Websites in der Adressleiste diejenige Website angezeigt wird, die mit größter Wahrscheinlichkeit dem nahe kommt, was Sie suchen. Links zu anderen Websites, die in Frage kommen, werden in der Suchleiste angezeigt.

Gibt an, dass Ihnen beim Suchen nach Websites in der Adressleiste diejenige Website angezeigt wird, die mit größter Wahrscheinlichkeit dem nahe kommt, was Sie suchen.

Gibt an, dass die Adressleiste nicht für Suchvorgänge verwendet werden soll. Dennoch können Sie in der Suchleiste eine Suche durchführen. Klicken Sie dazu auf die Schaltfläche **Suchen** in der **Symbolleiste**.

Gibt an, dass Ihnen beim Suchen nach Websites von der Adressleiste aus die Liste der Suchergebnisse im Hauptfenster angezeigt wird.

Klicken Sie hierauf, um die standardmäßigen Einstellungen von Internet Explorer für Ihre Start- und Suchseiten wiederherzustellen und Internet Explorer anfragen zu lassen, ob er zu Ihrem Standardbrowser gemacht werden soll.   

**Anmerkung** Die Einstellungen werden nur dann zurückgesetzt, wenn Sie nach dem Installieren von Internet Explorer und Internettools einen weiteren Webbrowser installiert haben, und dieser Browser die Standardeinstellungen geändert hat.

Zeigt die Suchanbieter an, die Sie den bevorzugten Anbietern in dieser Suchkategorie hinzufügen können.

Zeigt die bevorzugten Anbieter in der Reihenfolge an, die verwendet wird, wenn Sie in der **Suchleiste** auf die Schaltfläche **Weiter** klicken.

Verschiebt die markierten Suchanbieter in der Liste **Verfügbare Anbieter** in die Liste **Bevorzugte Anbieter**.
Verschiebt die markierten Suchanbieter in der Liste **Bevorzugte Anbieter** in die Liste **Verfügbare Anbieter**.

Verschiebt den markierten bevorzugten Anbieter in der Reihenfolge, die verwendet wird, wenn Sie in der **Suchleiste** auf die Schaltfläche **Weiter** klicken, auf eine höhere Position.

Verschiebt den bevorzugten Anbieter in der Reihenfolge, die verwendet wird, wenn Sie in der **Suchleiste** auf die Schaltfläche **Weiter** klicken, auf eine niedrigere Position.

Stellt die standardmäßige Gruppe der bevorzugten Anbieter für diese Suchkategorie wieder her.